# **Antiviral Toolkit Pro Platinum edition for Windows** November 1999

*Copyright © 1999 Kaspersky Lab Ltd. All rights reserved.*

*No part of this document may be reproduced, changed or transmitted in any form or by any form by any means, electronic, mechanical or photographic, for any purpose, without the express written permission of Kaspersky Lab Ltd. and reference to this document.*

*All product names referenced herein are trademarks of registered trademarks of their respective owners. Kaspersky Lab disclaims proprietary interest in the marks and names of others. Although Kaspersky Lab makes every effort to ensure that this information is accurate, Kaspersky Lab will not be liable for any errors or omission of facts contained herein.*

*Kaspersky Lab reserves the right to modify specifications cited in this document without prior notice.*

*For more details visit [http://www.avp.ru](http://www.avp.ru/)*

# **Table of contents**

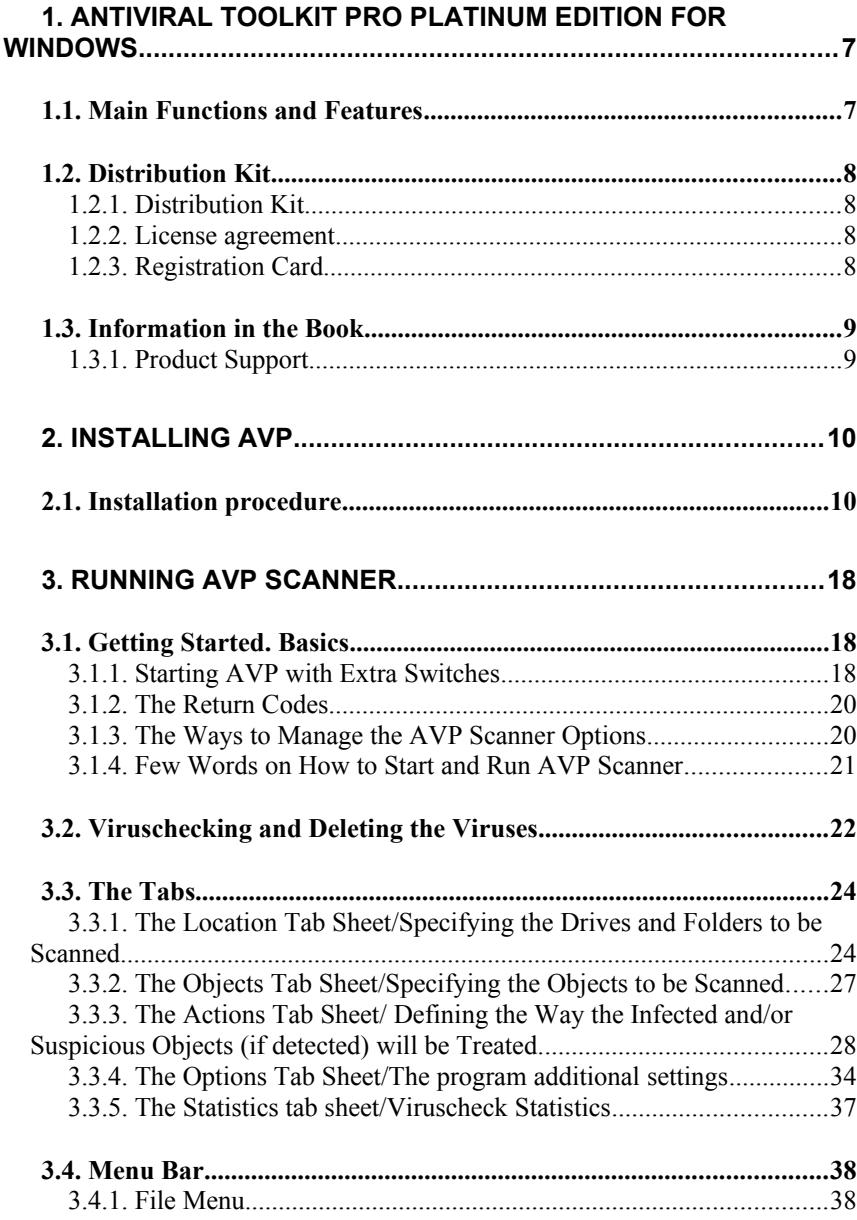

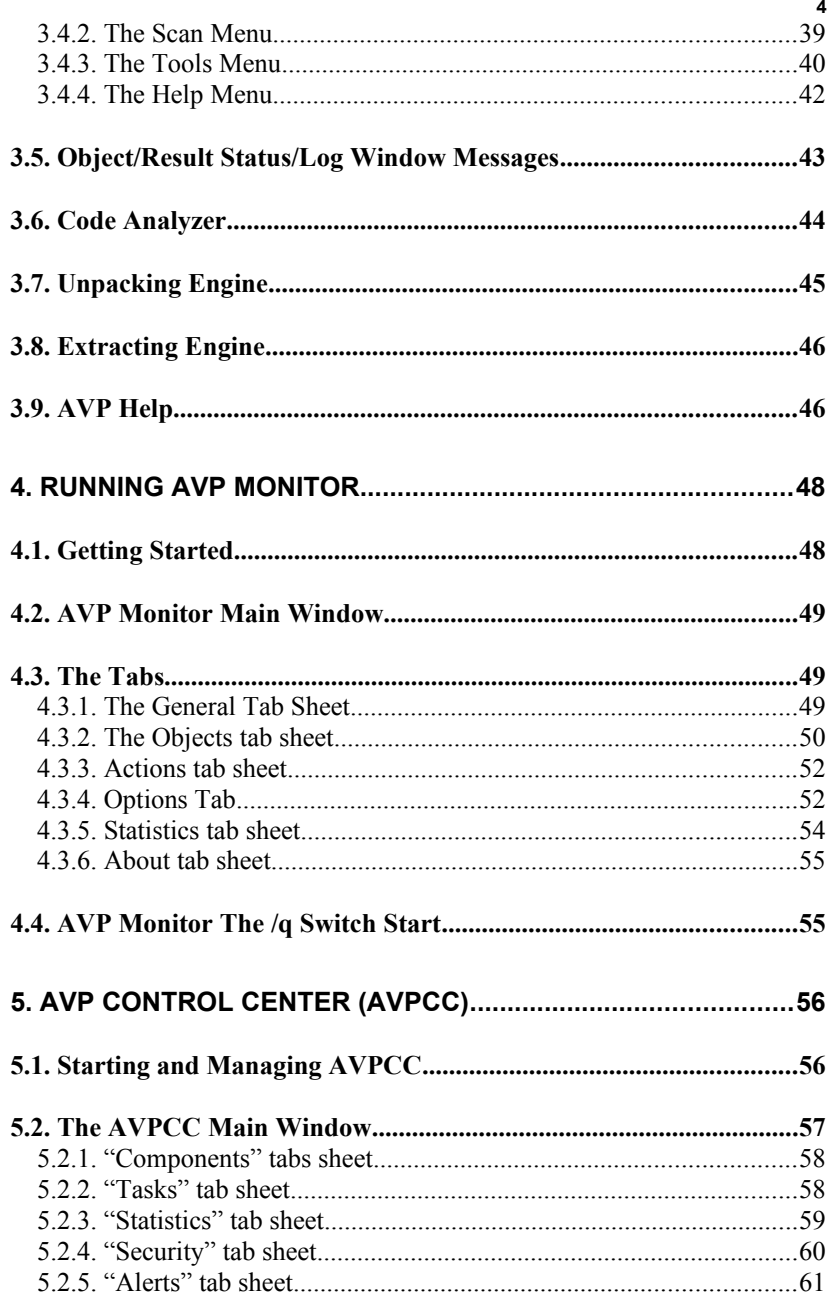

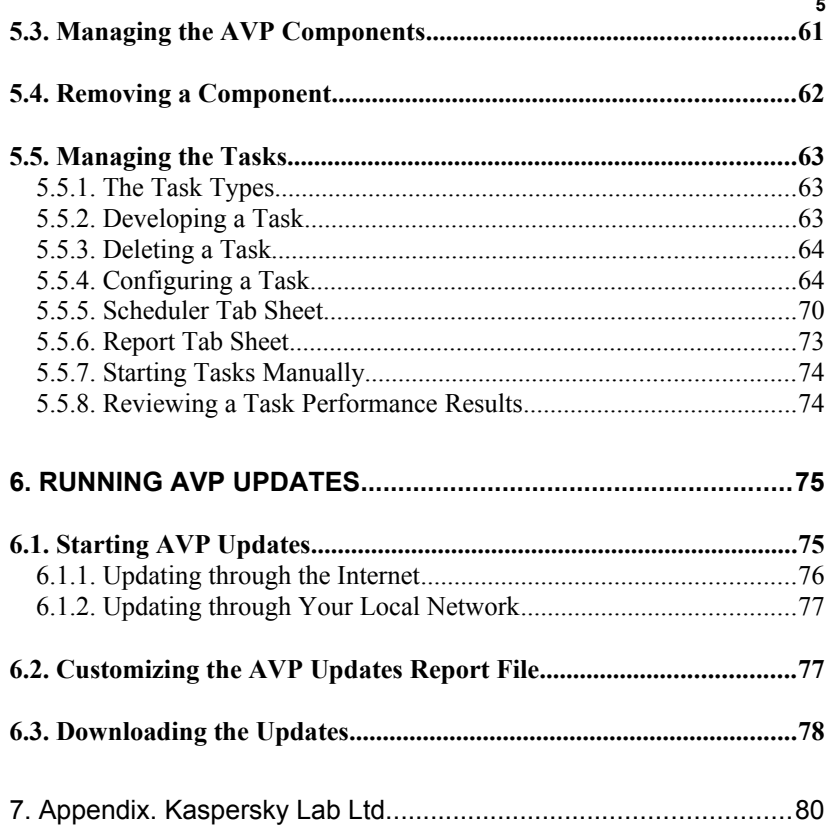

*Dear customer,*

*We are happy that you have chosen AntiViral Toolkit Pro (AVP), the world's best anti-virus defense, for protecting your computer against computer viruses. Kaspersky Lab's best anti-virus experts are working hard to provide you with this best-of-breed anti-virus solution and to face your strictest conditions. By choosing AVP you choose unbeatable anti-virus protection.*

*Kaspersky Lab always cares about their customers, providing them with an easy-to-use and high performance products with strong and comprehensive functionality. The highest possible level of anti-virus protection, highly intelligent heuristic code analyzer, support for the most wide-spread mail formats, virus detection inside archived and compressed files, powerful management tools – these are the main advantages you get with AVP. We provide you with the ultimate customer service: round the clock technical support, extensive information support, personal attention and immediate response to a new virus attack.*

*We appreciate the trust you have placed in our anti-virus products. We hope you will find our work effective and useful.*

*Kaspersky Lab. Team*

## <span id="page-6-1"></span>**1. Antiviral Toolkit Pro Platinum edition for Windows**

## <span id="page-6-0"></span>**1.1. Main Functions and Features**

**AVP Platinum** is an antiviral package for multi-user licenses. It can operate under several OS.

- DOS:
- **Windows 95/98;**
- Windows NT Workstation.

It contains several components.

- AVP Monitor for Windows 95/98/NT Workstation;
- **AVP Scanner for Windows 95/98/NT Workstation:**
- **AVP Scanner for DOS:**
- AVP Control Center.

AVP Monitor is a program that stays constantly in the memory and tests opening documents on the local computer. Program has abilities to set up types of checking objects and actions on the infected files. Therefore you can set up AVP Monitor for supplying the best safety and for preventing your computer from contamination.

AVP Scanner for Windows 95/98/NT Workstation is a Windows application for checking local and network files on the instructions of the user. Having this program you can test the system periodically. As for settings it will provide you full abilities for elimination virus attack.

AVP Scanner for DOS is 32-th bit application with graphic interface for scanning files on the instructions of the user. AVP. This program is recommended for using in situations when OS loading is impossible. Write AVP Scanner on system diskette and antiviral databases on another diskette. In case of virus infection you should load computer from system diskette and start scanner program. In addition you can use this program to provide antiviral safety of the computers of the old models.

AVP Control Center is a program scheduler that provides you to control all components of AVP Gold package. By means of this program you can set schedule of the files checking, add/remove components, update antiviral databases and output the report about operations.

Package could contain AVP Network Control Center that allow user to control programs of AVP Platinum by means of network.

Users of AVP Platinum are provided with round-the-clock supporting by telephone and e-mail in English and in Russian.

"Kaspersky Lab." company recommends you to apply antiviral package AVP Platinum for enterprises and organizations having local networks.

## <span id="page-7-3"></span>**1.2. Distribution Kit**

#### **1.2.1. Distribution Kit**

<span id="page-7-2"></span>The AVP distribution kit contains the following components.

- License Agreement;
- Sealed envelope containing AVP distribution diskettes;
- User Guide:
- Register card.
	- *Before you unseal the envelope make sure to thoroughly review License Agreement.*

#### <span id="page-7-1"></span>**1.2.2. License agreement**

License Agreement is a legal agreement between you (either an individual or a single entity) and the manufacturer (Kaspersky Lab Ltd.) describing the terms on which you may employ the purchased by you antivirus product. Make sure to peruse License Agreement! If you do not agree to the terms of LA, Kaspersky Lab is not willing to license the software product to you and you should return the unused product to your AVP dealer for a full refund, but make sure the distribution diskette envelope to be sealed.

If you unseal the envelope it means that you agreed to all the LA terms.

### <span id="page-7-0"></span>**1.2.3. Registration Card**

To register please fill a detachable coupon of the register card (your full name, phone, e-mail address) and mail it to the dealer (the address is specified on your AVP kit box) you purchased the kit from.

You may also e-mail your register information to sales@avp.ru. But in this event make sure to specify your message subject as «Registration». If your mail/e-mail address or phone number changed please notify the entity you have mailed the register coupon to.

If registered you will become the AVP registered user and will be provided with the product support and the antivirus base updates for the period of your subscription. Besides Kaspersky Lab provides AVP registered users with information on the company new products.

## <span id="page-8-1"></span>**1.3. Information in the Book**

This book contains information on how to install and manage AVP, explains basic concepts of the software product and the way it can be applied, recommends on how to manage and change settings. This book doesn't describe installation procedure and operation concepts of the package.

## <span id="page-8-0"></span>**1.3.1. Product Support**

All the registered users are provided with the product support for the period of subscription.

If you register and purchase the subscription you will be provided with the following services for the period of your subscription:

- antivirus base weekly update;
- new versions provision;
- phone, e-mail or in-office advising on matters related to your AVP package;
- provision of information on the AVP line new products and on the worldwide newborn computer viruses.

For more information on Kaspersky Lab services refer to your README.TXT file

## <span id="page-9-1"></span>**2. Installing AVP**

### <span id="page-9-0"></span>**2.1. Installation procedure**

Start Windows 95/98/NT Workstation. Then insert CD-ROM with AntiViral Toolkit Pro (AVP). After that start setup.exe with the help of "Explorer", item "Run" in menu "Start" or item "Add/remove programs" in control panel and follow the instructions of Setup Wizard. During installation process you're are able to press buttons "Next>", "<Back" and "Cancel". To go to next step of installation press "Next>" button, to return to the previous step press "<Back" button and for canceling of installation process press "Cancel" button and button "Exit" in the appeared window.

Make several steps.

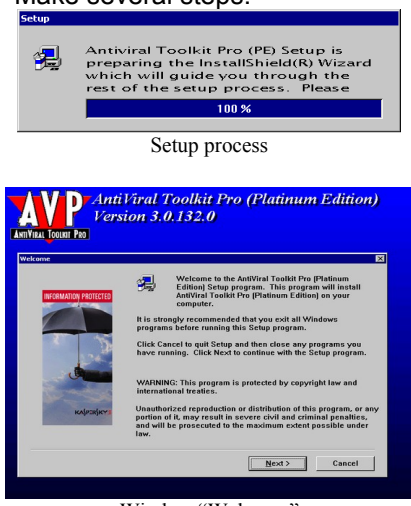

Window "Welcome"

Step 1. After starting of setup file you may see window "Select language". This window is used for selection of language that you want to see as the language of interface. Select language and press "OK" button. After that all dialog windows will be outputted in the selected language. Then you may see window "Setup". It means that Setup Wizard starts working. Wait a moment while Setup Wizard makes necessary actions and outputs window "Welcome".

This window contains invitation to user and description of recommended actions related with installation process. Read it attentively and then installation program start searching of installed components.

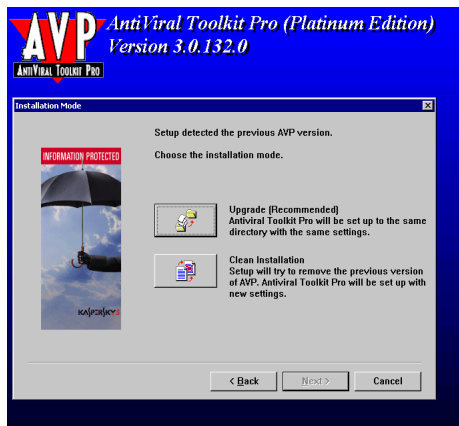

Step 2. If AntiViral Toolkit Pro was already installed on your computer then program output window "Installation mode" where you may start updating of previous version of package or install program once again i.e. to continue operating in "Upgrade" mode or in "Clean" one. If AVP wasn't installed then go to step 3.

Window "Installation mode"

To upgrade previous version means to remove old components and to install new components (if number of current build is higher than number of build of installed package) or to add components (if number of installed build is the same as number of installing build). By the way during "Upgrade" mode installation will be proceed in the same directories with the same settings. "Clean" installation means that AVP package will be installed in new catalogues with new settings. Therefore if you select "Clean" installation than go to step 3 else go to step 7.

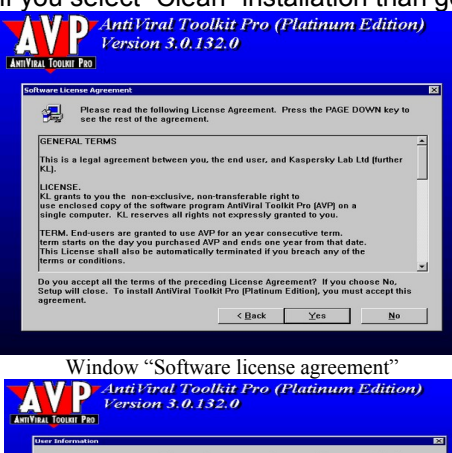

Please enter your name, the name of the com<br>you work and the product serial number.  $\sqrt{K}$  $\leftarrow {\bf Back} \qquad {\color{blue} {\fbox{Next}} \geq \quad \quad \ \ \, \text{Cancel} }$ 

Step 3. Here installation program output window where you will see text of license agreement. Read it attentively and if you are agree with it press "Yes" button otherwise press "No" and break installation. By the way text of license agreement is written on the cover of CD-ROM that is included into standard package.

Step 4. Enter information about user in the window "User Information". You may see in the fields "Name" and "Company" information from Windows registry by default.

Step 5. You should select catalogue where you want to

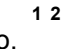

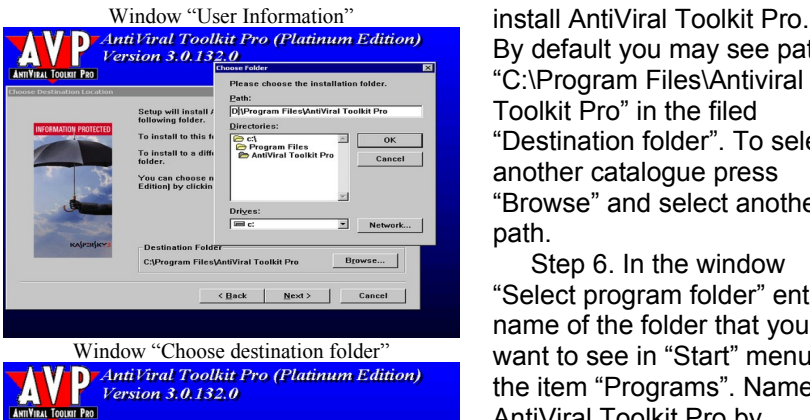

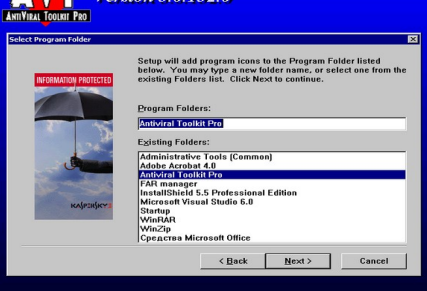

Window "Select program folder"

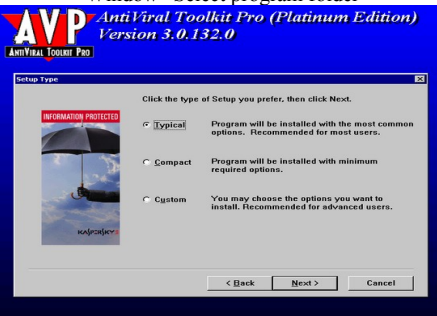

Window "Setting Type"

By default you may see path "C:\Program Files\Antiviral Toolkit Pro" in the filed "Destination folder". To select another catalogue press "Browse" and select another path.

Step 6. In the window "Select program folder" enter name of the folder that you want to see in "Start" menu in the item "Programs". Name is AntiViral Toolkit Pro by default.

Step 7. Here you must select type of installation. For doing it select one of the several types:

- 1. Typical.
- 2. Compact.
- 3. Custom

If you select "Typical" then all components of AntiViral Toolkit Pro will be installed. If you select "Compact" then only necessary components will be installed such as AVP Monitor, antiviral bases and Update program. In case of "Custom" you may select some components from the list. So if you select "Custom" then go to step 8 else go to step 9.

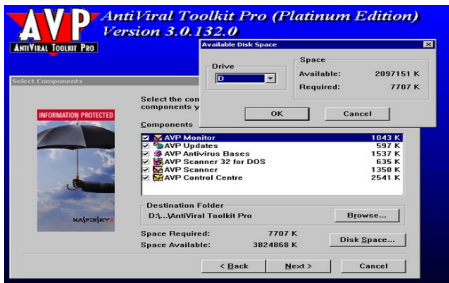

Window "Select Components"

For getting information about memory state of another disk press button "Disk Space" and in the appeared window select new disk.

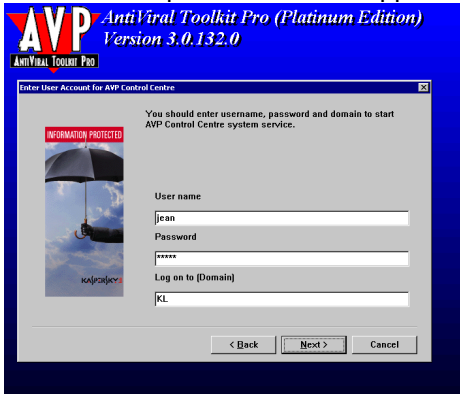

Window "User account for AVP Control Centre"

Step 8. Here you must select installing components from the list. In the window you may change directory for installation. To do it press "Browse" button and select new path. At the bottom of the window information about memory state of target disk is outputted.

Step 9. If you have Windows 95/98 on your computer then go to step 10 and if you have Window NT Workstation than you will window "User account for AVP Control Centre". In the window you must specify user name that account will be used for starting AVP Control Center as system service, his password and his domain. By default you will see current user name and domain.

If you are mistaken when you enter these parameters than system service couldn't start and if you make these parameters empty then Control Center will start as system service under local account but you won't send alerts from your computer i.e. you won't have one important feature of Control Center.

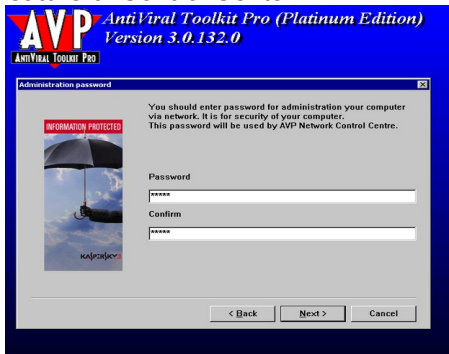

Window "Administration password"

Step 10. You have to enter password for remote control in the fields. Remote control is control of components of AVP package by means of Network Control Center through network.

Step 11. If you have OS Windows 95/98 on your computer then go to step 12. If you have Windows NT Workstation then you will see

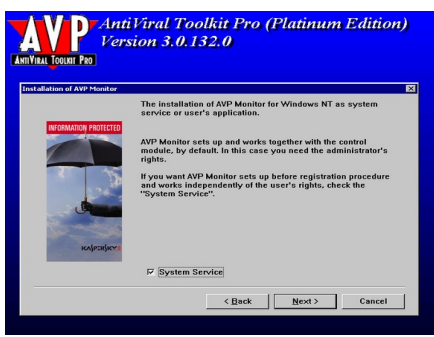

Window "Installation of AVP Monitor"

window "Installation of AVP Monitor". Here you must specify if you want Monitor to be executed as application or as system service. Monitor may start and operate as application after logon process but user must be administrator and Monitor might work as system service i.e. it will start after logon procedure and operate for all users even user isn't administrator.

To start Monitor as system service enable item "System service" otherwise disable it.

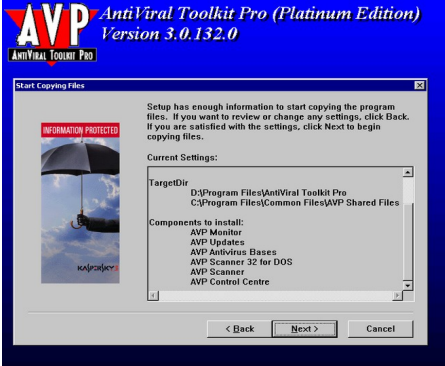

Window "Start coping files"

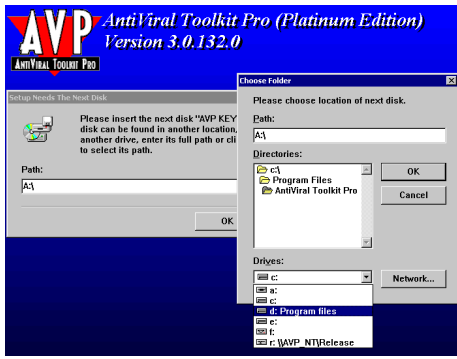

Window "Setup needs the next disk"

Step 12. In the window "Start coping files" you may see all your settings. You may see them, check them and correct them. To make corrections press button "<Back" until you reach target window. One click to "<Back" means to go to the previous step of installation. To go to the next step press "Next>". Then installation process will be continued. To interrupt it press "Cancel" button and "Exit" button.

Step 13. If you have no key file at the source directory then at the end of the installation process installation program will output window "Setup needs the next disk". Here you must specify path to key file or press button "Browse" and select necessary directory. Key file is a file with key extension. It is your own key

where you may find all auxiliary information necessary for operating of AVP.

It contains several data.

- 1. Address, company name and phone of distributor of current version.
- 2. Support information.
- 3. Date of release.
- 4. Name and number of license.
- 5. Table of functionality of different components.
- 6. Period of availability of the license.

If you haven't this file in common folder of AVP then program will operate as demo version so it won't have some general features such as curing files, checking of network drives, getting updates etc.

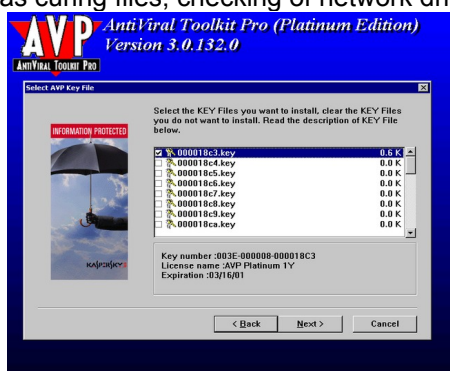

Window "Select AVP key file"

Step 14. By clicking left button select necessary key file. Moving cursor through the list you may see information about highlighted key file at the bottom of the window. If no key file is found then list will empty.

Step 15. If you have Windows 95/98 on your computer then installation program will offer to you to write some strings into autoexec.bat.

These strings provide you starting AVP Scanner each time after loading OS. You may also save these strings in autoexec.avp or don't make changes.

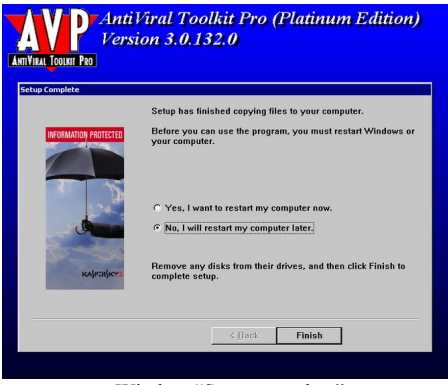

Window "Setup complete"

Step 16. In the window "Setup Complete" select one of the type of finishing: "Yes I must restart my computer now" or "No I will restart my computer later". To complete setup correctly you must restart your computer.

Step 17. If you selected item "No I will restart my computer later" on the previous step then you will see window that offers to you to read file Readme txt.

This file contains information about product and contact information of distributors. To read this file enable corresponding item and press button "Finish". Remember that for correct operating of AVP you must restart your computer.

#### **Notes.**

- *If you have one of the previous build on your computer then before step 12 (before coping files) Setup Wizard outputs window and offers to you to remove previous build. For correct operating you must remove previous all components of previous version. Press "OK" button and you will see window "AVP Uninstaller". Select components for removing (to select all components press button "Select all") and press "OK" button. After that uninstallation program start operating.*
- *If you had the same build on your computer and you're in "Clean installation" mode then before coping Setup Wizard removes all installed components automatically.*
- *Remember! If you make installation of AVP under Windows 95/98 then steps 9,11 (input of account and starting Monitor as system service) are dropped but step 15 (recording strings to autoexec.bat) is added.*
- *If you make custom installation under Windows NT Workstation and don't install AVP Control Center then step 9 (input of account) is dropped.*
- *If you make custom installation under Windows NT Workstation and don't install AVP Monitor then step 11 (starting Monitor as system service) is dropped.*
- *You may also install AVP under Windows 2000 but you have to remember that it's test version of operating system so any changes of*

*kernel might corrupt functionality of AVP. Setup Wizard give you notice about it.*

## <span id="page-17-2"></span>**3. Running AVP Scanner**

## <span id="page-17-1"></span>**3.1. Getting Started. Basics**

## <span id="page-17-0"></span>**3.1.1. Starting AVP with Extra Switches**

AVP can be started the ways similar to the ones employed by the Windows 95/98 applications.

To start the antivirus a user should execute the AVP32.EXE file.

To do it the easiest way use the Windows 95/98 Start menu. Point to Programs, to AntiViral Toolkit Pro and then point and click AVP Scanner. By default during the AVP installation program places AVP in the AntiViral Toolkit Pro group, but only if You didn't appoint some other group.

The AVP Desktop shortcut also can be created (If during the installation You enabled the corresponding check box the shortcut icon should be on Your Desktop). If double-clicked the shortcut icon will start AVP immediately.

Besides AVP provides a user with ability to employ the program *extra switches*. It's convenient to use the switches while starting AVP from a command line. You may also specify the AVP extra switches in the AVP icon command line. When double-clicked the icon will start AVP in some special mode appointed by the switches.

The AVP switch start command line is similar to the following: AVP32.EXE [/P=profile\_name] [/S] [/W] [/N] [/Q] [/D]

[/@[!]=file\_name] [file\_name] [directory\_name] Where:

- the **/P=profile\_name** enables a user to start AVP with settings specified in the **profile\_name** profile (For more information on the profile development see chapter *[3.4.1](#page-37-0)*);
- the **/S** switch automatically starts scanning operation right after AVP is loaded;
- the **/W** switch checks the Options sheet Report file check box to insure the report development and the report will be developed even if in the appointed profile this option is disabled;
- the **/N** switch after **AVP** is started reduces the AVP main box to an icon;
- the **/Q** switch closes the AVP main window and swaps the program out of memory after the scanning operation is finished;
- the **/@[!]=file\_name** switch sets AVP for the immediate after-start scanning of the files specified in the **file\_name** file. **File\_name** means a name of a text file (ASCII format) containing names of the files You want to be scanned. Each line of the file contains only one

full-path file name. The "!" character if specified in the switch (i.e. **/@!=file\_name**) deletes the **file\_name** file after the scanning is finished. If the switch is used without the "!" character (i.e. **/@=file\_name**) this file wouldn't be deleted;

- $\triangleright$  the *ID* switch forbids AVP to be started on that day when the data volumes were already viruschecked by the antivirus and the operation was a successful one (i.e. the scanning was not aborted and no viruses were detected).
- if the **«/»** character is not specified at the beginning of a command substring, the substring will be recognized as a file or a directory name **(file name, directory name)** (Do not use the "\*" and "?" symbols in the names). In that case AVP right after started will be adjusted according to the settings specified in the file with the PRF extension or the Default.prf file or the profile appointed by the corresponding switch and will scan these files for viruses. Example: "C:\AVP\Avp32.exe" С:\CONFIG.SYS D:\EXCHANGE.

**Note:** If some file or directory name is a long one containing space characters the full-path name of this file or directory should be concluded in quotation marks. Example:

"C:\Program Files\AVP\Avp32.exe" /S "C:\My documents"

The switches can be employed both together (A space character separates one switch from another.) and apart.

AVP with the extra switches can be started the following way: Press the Start button and click Run, then in the Run dialog box command line specify the full-path AVP32.EXE file and the desired switches. Example:

"C:\Program Files\AntiViral Toolkit Pro\Avp32.exe" /P= My\_Settings.prf /S /N /Q

If You want AVP to be started with some extra switches You also can modify the AVP Desktop shortcut command line. To modify the command line click Your mouse right button on the shortcut icon and in the appeared menu select Properties. The Properties:AVP32 tab box will appear on Your screen. Press the Shortcut tab and add the desired switches to the full-path file name in the Target text field [\(Figure 5.1\)](#page-19-2). Example:

"C:\Program Files\AntiViral Toolkit Pro\Avp32.exe" /P= My\_Settings.prf /S

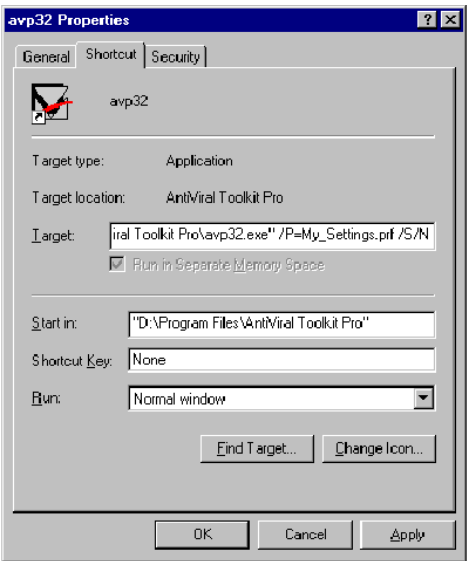

<span id="page-19-2"></span>Figure 5.1. The Windows 95/98/NT standard Properties dialog box

In that case when the shortcut icon clicked AVP will be started with settings specified in the My\_Settings.prf file and the scanning operation will begin right after the start.

If the AVP icon is added to the StartUp folder AVP will be automatically started when You start Windows.

### <span id="page-19-1"></span>**3.1.2. The Return Codes**

When AVP being started from the command line after the scanning operation is finished following return codes may appear on Your screen:

- 0 no viruses detected;
- 1 the scanning operation is not completed;
- 2 objects containing a modified or damaged virus body detected;
- 3 the virus suspected objects detected;
- 4 the AVP-familiar virus detected;
- 5 all the detected viruses deleted;
- 7 the AVPW.EXE file is damaged;
- <span id="page-19-0"></span>10 – the AVP internal error.

### **3.1.3. The Ways to Manage the AVP Scanner Options**

You can use both Your mouse and the keyboard to manage **AVP**. To enable some desired option (tab) of the antivirus click Your mouse left button on it or press the <Alt> key together with a key of the character underlined in the option name (tab name).

The arrow keys may be used to move between the menu options (tabs).

To select an option in the AVP tab sheet click the mouse left button on it or use the arrow keys or press the key of the character underlined in the option name.

If You want to reduce the AVP window to the icon on Your taskbar press the <Alt> or <Esc> key or click Your mouse left button on the screen out of the window area.

General shortcut keys:

- $\triangleright$  < Home > moves cursor to the beginning of the being edited field.
- $\triangleright$  <End> moves cursor to the end of the being edited field.
- $\triangleright$  <Spacebar> enables and disables options; presses buttons.
- $\triangleright$  <Tab> highlights the menu next option.
- $\triangleright$  <Shift+Tab> highlights the menu previous element.
- $\triangleright$  <Alt+Tab> enables to switch between running applications.
- > <Alt+Spacebar> opens system menu.
- $\triangleright$  <Alt+F4> closes the running application.

#### <span id="page-20-0"></span>**3.1.4. Few Words on How to Start and Run AVP Scanner**

After started AVP downloads antivirus databases and performs selfviruscheck (The AVP32.EXE and AVPW.EXE files are checked for viruses). If the start was a successful one (i.e. AVP is not infected) in the bottom line of the antivirus main window You will see the following information: Antivirus bases loaded. XXXXX viruses.(Where XXXXX is a number of the program-familiar viruses.)

**Note!** If the AVP32.EXE file is infected by some virus AVP when started will display the Disinfect dialog box. If You have a virus-free the AVP distribution copy we recommend You to delete the infected program from Your system and replace it with the "healthy" one. If by any reasons You cannot act this way select the Disinfect command in the Disinfect dialog box and press OK. In this case AVP will disinfect itself, offer You to restart the program and close the AVP main window.

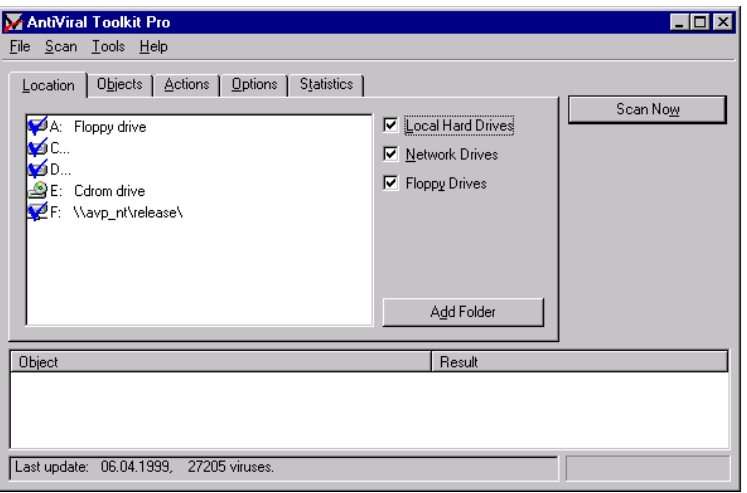

**2 2**

Figure 5.2. The AVP main window

The program main window (Figure *5.2*) contains a menu bar (**File, Scan, Tools**, **Help**), five tabs (**Location, Objects, Actions, Options, Statistics**), the **Scan Now** button (After the scanning operation is started the **Scan Now** button will be replaced with the **Stop** one) and the **Object/Result** status/log window. When loaded AVP always displays the **Location** tab sheet.

To begin a scanning operation enable the desired options in all the tab sheets press the Scan Now button or select the Scan now command in the menu bar Scan menu. AVP will scan all the specified in the Location tab objects. During the operation the Tracking check box will appear in the main window right side area. The option provides a user with ability to observe the progression of the files being scanned enabling the Object/Result status/log window auto-scrolling mode.

If while scanning You want to abort the operation press the Stop button or select the Stop command in the menu bar Scan menu.

To shut down the program You must select the Exit command in the menu bar File menu or click, as they usually do it in Windows, the Close button in the upper-right corner of the window.

## <span id="page-21-0"></span>**3.2. Viruschecking and Deleting the Viruses**

To start the AVP scanning operation You have to make some adjustments, i.e. specify the objects You want to be viruschecked, the ways to treat the object if infected, scanning extra modes and etc. The adjustments should be made according to the particular task You want to be performed by AVP. For example if You want to perform a usual preventive viruscheck the scanning extra modes may be disabled. But if You suspect Your computer to be infected by a virus the scanning extra modes should be enabled.

To make it more easy-to-use You may save the settings in profiles, i.e. special files with the PRF extension containing kits of settings for various AVP tasks. So later You do not have to adjust AVP again since You will be able to start the program with options set according to the selected profile*.*

To begin the adjustment mark the drives and folders You want to be scanned in the **Location** tab sheet *(Figure 5.2)*. To do this double-click the desired object or highlight it and press the Spacebar key. To promptly mark a desired drive in the Location sheet You may just check the corresponding check box (Local Hard Drives and/or Network Drives and/or Floppy Drives). For example if You checked the Local Hard Drive check box all the local drives of Your computer will be marked.

If You want to add some other folder to the Location list press the Add Folder button. The Open dialog box containing Your computer drives and folders tree will appear on Your screen. In the box You should highlight the folder You want to add to the Location list and press OK.

In the **Objects** tab sheet check the objects You want to be scanned (Memory and/or Sectors and/or Files and/or Packed Files and/or Archives).

If all the objects in the Objects sheet are unchecked and You pressed the Scan Now button AVP will display the following message: "**Nothing to scan. You should select Files and/or Sectors in page Objects**" [\(Figure 5.3\)](#page-22-0). In that case press OK and check the Object sheet objects You want to be scanned.

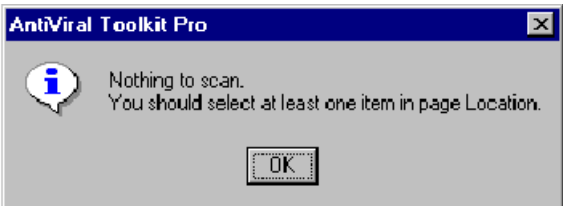

<span id="page-22-0"></span>Figure 5.3 Message prompting a user to specify the objects to be scanned

The file masks to be scanned should be specified in the File mask option buttons list. To be sure that Your computer is free from viruses viruscheck all the files in the computer. To do it use Your mouse or the cursor managing keys to mark the All files option button in the File mask option buttons list.

While selecting the way the infected object to be treated in the **Actions** tab sheet we recommend You to mark the Display Disinfect option button. In this case if while scanning AVP will detect some infected object the Disinfect dialog box will appear on the screen for You to appoint the way this object will be treated.

If You check the Copy to Infected/Suspicious folder check boxes the infected and suspicious objects if detected will be copied to the corresponding folders. It can be useful if You didn't back up the files before they were infected.

#### **Attention!**

Be careful with infected objects and their copies! If these files are the executable ones do not execute them.

The **Options** tab provides a user with ability to enable/disable extra viruschecking (Warnings and/or Code Analyzer and/or Redundant scan) and reporting modes (Show clean objects in the log and/or Show pack info in the log). A report on the AVP operation can be saved in the report file. The report file name should be specified in the corresponding text field (On default the file name is Report.txt).

If some infected objects are detected try to disinfect them. To our regret not all the infected objects can be recovered as some viruses damage file data in the irreversible way. In this case the unrecoverable objects should be deleted.

If AVP will notify You on some virus-suspected files and/or sectors we recommend You to refer to Your system administrator or to the AVP Help Desk department for assistant. If You are able to spot and copy these objects the best You can do is to send them to Kaspersky Lab where they will be studied.

#### <span id="page-23-1"></span>**3.3. The Tabs**

#### <span id="page-23-0"></span>**3.3.1. The Location Tab Sheet/Specifying the Drives and Folders to be Scanned**

The **Location** tab sheet (Figure *5.4*) contains a list of drives (Floppy, Local) and folders that if marked can be viruschecked by AVP.

You can mark/unmark the desired scanning path using Your mouse (double-click on the desired location name) or the keyboard (use the cursor managing keys to highlight the location name and the Spacebar key to mark/unmark it).

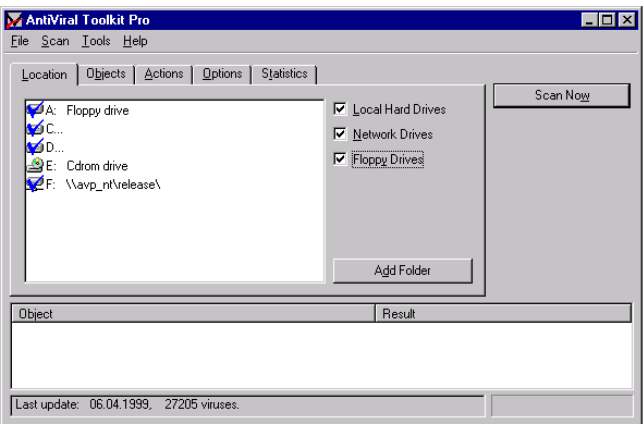

Figure 5.4. The Location tab sheet

The easiest way to appoint the drive groups (or all the drives) to be scanned is to check the following check boxes in the **Location** tab:

- **Local Hard Drives –** all the local hard drives will be marked;
- **Floppy Drives –** all the available floppy drives will be marked.

To scan a CD You have to mark the CD-ROM drive by Your mouse or keyboard. The program is not equipped with the check box corresponding to CD-ROM drives.

To add some folder to the Location list (scan list) press the Add Folder button. The Open dialog box containing Your computer drives and folders tree will appear on the screen. Select the folder You want to be added to the list and press OK.

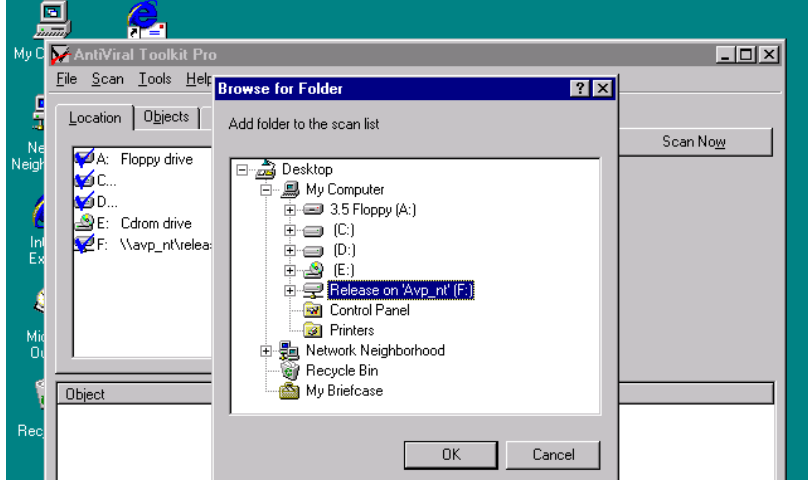

Figure 5.5. Adding a folder to the Location drives/folders scan list

To remove a folder from the Location list You should highlight it (click the mouse left button on the folder You want to highlight) and press the <Delete> key.

If You do not want some appointed in the list folder to be scanned there is no need to remove it from the list. To disable (unmark) the folder just double-click the mouse left button on it. It's very convenient since if You saved this group of settings in a profile*. "The File Menu"*) next time You start AVP and want to scan the folder You wouldn't have to add it again to the list.

There is another easy and quick way to mark/unmark the groups of drives and/or folders You want to be scanned and to start their viruscheck. First highlight the desired drives and/or folders (It may be done the standard for Windows way: move Your mouse with left button pressed to highlight a part of the list covering all the desired drives and/or files, then free the button).. If now You press the mouse right button on the highlighted area a command menu ([Figure](#page-25-0)) containing the following commands will appear on Your screen:

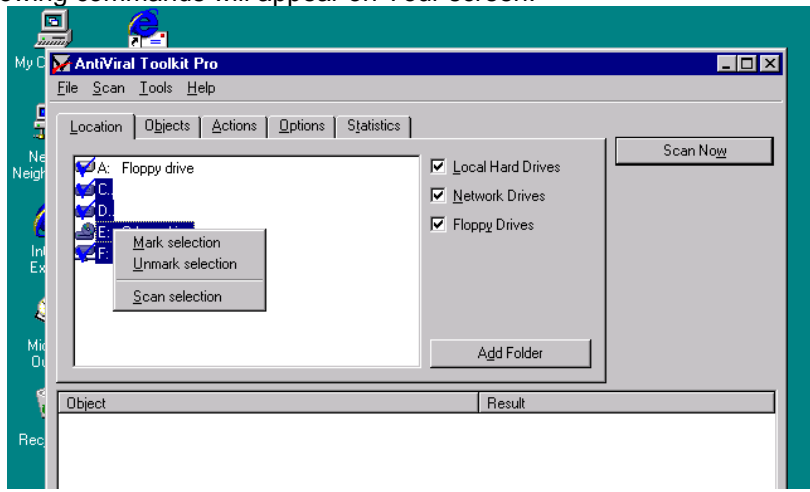

<span id="page-25-0"></span>Figure 5.6. The selection managing menu

**Mark selection** – the highlighted drives and/or folders will be marked (ticks);

**Unmark selection** – all the highlighted marked drives and/or folders will be unmarked (no ticks);

**Scan selection** – AVP will scan only the highlighted drives/folders regardless of weather they are marked or unmarked;

#### <span id="page-26-0"></span>**3.3.2. The Objects Tab Sheet/Specifying the Objects to be Scanned**

The **Objects** tab sheet ([Figure](#page-26-1)) lists objects ( memory, sectors, files, packed files, archives) and file masks that may be appointed for scanning (The AVP extra scanning modes can be enabled in the Options tab sheet).

In the Objects sheet can be checked/unchecked the following check boxes:

**Memory** – enables/disables AVP to scan memory (including High Memory Area ) for viruses;

**Sectors** – enables/disables AVP to scan system sectors for viruses;

**Files** – enables/disables AVP to scan files (including the System, Hidden and ReadOnly ones). The file types to be scanned can be specified in the File mask option buttons list (See below):

**Packed files** - enables/disables the **Unpack Engine** device capable of decompressing the packed by utilities (PKLITE, DIET, LZEXE and etc.) files to make them viruscheckable.

**Archives -** enables/disables the **Extract Engine** device providing AVP with ability to viruscheck the archives (ARJ, ZIP, LHA, RAR).

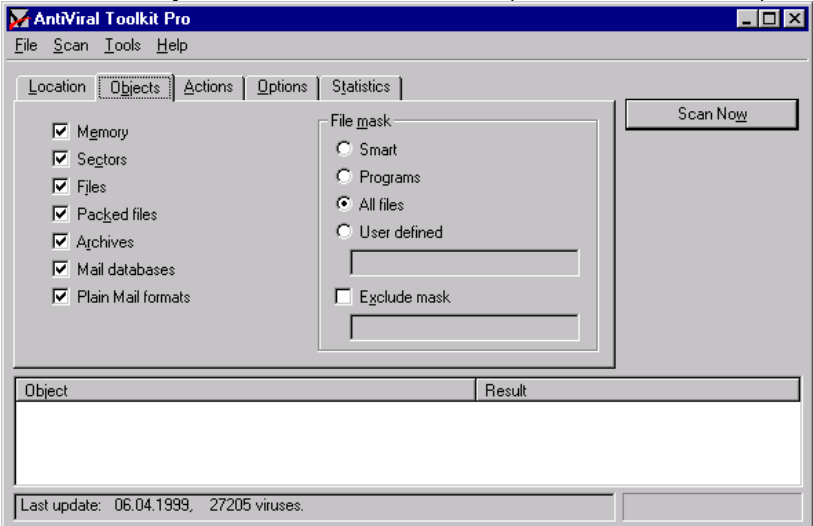

<span id="page-26-1"></span>Figure 5.7. The Objects tab sheet

To enable AVP to scan the e-mail files check the following check boxes within the Objects tab sheet:

**Mail databases** - enables/disables AVP to scan the Microsoft Outlook and Microsoft Exchange e-mail databases (files with the PST and PAB extensions and also the MS Mail files). AVP viruschecks the unpassworded databases as well as the password protected ones.

**Plain Mail formats** - enables/disables AVP to viruscheck e-mail files of the following formats: Eudora Pro & Lite, Pegasus Mail, Netscape Navigator Mail, JSMail SMTP/POP3 server.

**Attention!** If Unpack Engine and/or Extract Engine are/is  $\mathbb{F}$  enabled the AVP operation rate slows down since it takes some time to decompress the files. Enable these Engines if the probability of some archives or packed files being infected by viruses is high.

**Attention!** If the **Mail databases** and **Plain Mail formats** are checked the AVP operation rate slows down greatly. 【 ₹

For user convenience the AVP Objects tab sheet is equipped with four the File mask option buttons. The following buttons enable a user to appoint the file masks to be viruschecked by AVP:

**Smart -** enables AVP to viruscheck the programs, i.e. files with the corresponding extensions (BAT, COM, EXE, OV\*, SYS, BIN, PRG) and files of the format similar to the executable one (e.g. files with the VxD and DLL extensions);

**Programs** - enables AVP to viruscheck the programs, i.e. all the files with the corresponding extensions (BAT, COM, EXE, OV\*, SYS, BIN, PRG);

**All files** - enables AVP to viruscheck the «\*.\*» mask corresponding to any file with any extension;

**User defined –** commands AVP to viruscheck only the file masks defined by a user. If this option button is selected the below text field becomes available and a user is enabled to type in the desired masks separated by commas.

For daily viruschecks we recommend You to check the Memory, Sectors and Files check boxes and select the Smart option button. If You suspect Your computer to be infected by some virus select the All files option button and enable all the check boxes to scan all the objects.

#### <span id="page-27-0"></span>**3.3.3. The Actions Tab Sheet/ Defining the Way the Infected and/or Suspicious Objects (if detected) will be Treated.**

The **Actions** tab sheet provides a user with ability to define the way the infected and/or suspicious objects if detected by the scanner will be treated.

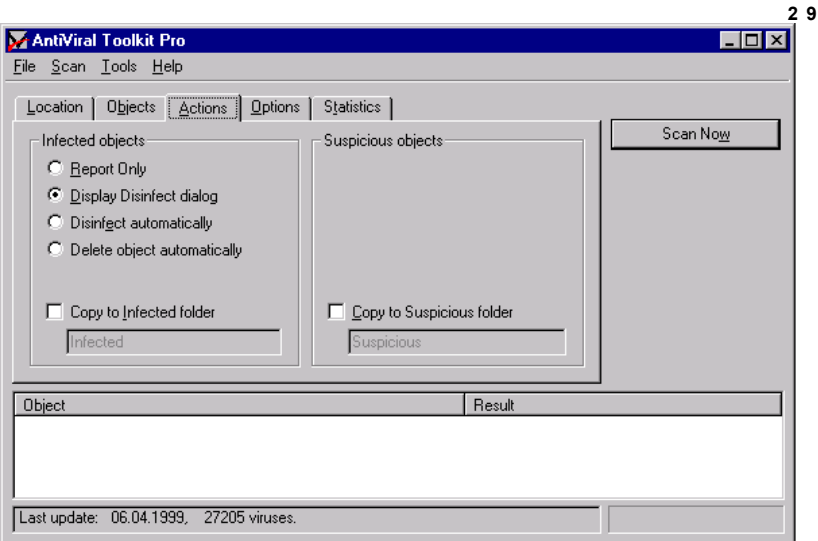

<span id="page-28-0"></span>Figure 5.8. The Actions tab sheet

The sheet contains four option buttons and two check boxes ([Figure](#page-28-0) *5.8*).

To appoint the desired way to treat the infected/suspicious object click Your mouse left button on one of the following option buttons:

**Report only** – the program just reports to You on viruses if detected. The report can be reviewed in the Object/Result status/log window or in the AVP report file if You enabled it. AVP will not disinfect or delete the infected objects *(For more information on how to save the report see chapter* [3.3.4](#page-33-0), "The Options Tab Sheet");

**Display Disinfect dialog** – when a virus detected the program opens the Disinfect dialog box (Figure *5.9*). The box contains the infected file name, the detected virus name and the list of choices on how the object can be treated.

|             | ъ<br>imm                                                                        |                              |
|-------------|---------------------------------------------------------------------------------|------------------------------|
|             | My C Me AntiViral Toolkit Pro                                                   | $ \Box$ $\times$             |
|             | Scan Tools Help<br>File                                                         |                              |
| Ę           | Objects   Actions   Options  <br>Statistics  <br>Location                       |                              |
| Ne          | <b>Infected Object</b>                                                          | ⊠∣<br>Stop                   |
| Neigh       | <b>EDA: Floppy</b><br>D:\Ulduz_temp\TEMP\Msrun32.arj/MSRUN32.EXE<br>File<br>⊒C… |                              |
|             | ∍D…<br>Infected by virus:<br>Trojan.PSW.Spion.a<br>으E: Cdrom                    |                              |
| $rac{6}{5}$ | 쿤F: \\avp_<br>Action<br>D:\Ulduz_I                                              | <b>OK</b>                    |
|             | ← Report only                                                                   | Ą                            |
| Ą           | Disinfect<br>n                                                                  | Cancel                       |
| Mid         | $\bigcirc$ Delete                                                               | Stop                         |
| O)          | Copy to Infected folder                                                         | ling                         |
| Rec         | Object<br>Apply to all infected objects<br>D:\Ulduz_temp\<br>D:\Ulduz_temp\     | $\blacktriangle$             |
|             | D:\Ulduz_temp\TEMP\Msrun32.arj                                                  | archive: ARJ                 |
|             | D:\Ulduz_temp\TEMP\Msrun32.arj/MSRUN32.EXE                                      | infected: Trojan.PSW.Spion.a |

Figure 5.9. The Disinfect dialo*g* box

 **Disinfect automatically –** AVP automatically disinfects all the infected objects if detected.

**Attention!** Not all the infected objects detected by the Redundant scan mode (The AVP operation extra modes can be enabled/disabled in the Options tab sheet) can be disinfected.

If You enable the Disinfect option button for infected system sectors (Boot, MBR, Partition Table) the following attention/confirmation message box will appear on Your screen: **"It's RISKY to disinfect sectors! We recommend You first to back up Your hard drive. Are You sure You want to disinfect now?".** If You confirm the operation AVP will immediately start disinfecting the sectors. If the answer is negative the scanning operation will be aborted. Then You may exit the program and back up Your hard drive prior to disinfecting.

 **Delete object automatically** – AVP automatically deletes all the infected objects if detected.

If You enable this option button when started AVP will ask You for confirmation: **«Are You sure You want to DELETE ALL the infected objects?»** [\(Figure](#page-30-0)*5.10*). Press Yes if You are sure to confirm the action or No if You want to change the way the infected objects will be treated. If No AVP will open the Actions sheet for You to select some other action and continue the operation.

**3 0**

囿 ᆖ My C M AntiViral Toolkit Pro  $|n| \times |$ File Scan Tools Help Location | Objects | Actions | Options | Statistics | Scan Now Ne Infected objects Suspicious objects Neig C Report Only C Display Disinfect dialog C Disinfect autor AntiViral Toolkit Pro  $\frac{1}{E}$ C Delete object. Are you shure you want to DELETE ALL infected objects? Infected Copy to Infect **TNo** Yes  $\frac{Mi}{0}$ Infected Result  $\blacktriangle$ Object D:\Ulduz\_temp\TEMP\sacc214.zip/SACCTST.ZIF archive: ZIP D:\Ulduz\_temp\TEMP\sacc214.zip/SACCTST.ZIP/SACCTST. Becl nk. D:\Ulduz\_temp\TEMP\sacc214.zip/SACCTST.ZIP/SACCTST1 ... ok. D:\Ulduz\_temp\TEMP\sacc214.zip/SACCTST.ZIP/SACCTST1 ... ok.

**3 1**

<span id="page-30-0"></span>Figure 5.10. The Delete objects automatically confirmation message box

The two check boxes within the Actions tab sheet provide a user with ability to make copies of the infected and suspicious objects if detected. Sometimes these copies can be very useful. For example if You enable Delete object automatically and instruct AVP to make copies of all the detected infected objects and start the viruscheck all the detected infected objects will be deleted but AVP will make copies for You to be able to restore them later.

That's why we recommend You to check the following check boxes:

- **Copy to Infected folder** enables AVP to copy the infected objects if detected to the corresponding folder. If the box is checked the below text field becomes available and a user is enabled to specify the folder for the infected files if detected to be copied to. The default folder name is **Infected** (located in the AVP folder).
- **Copy to Suspicious folder** enables AVP to copy the suspicious objects if detected to the corresponding folder. If the box is checked the below text field becomes available and a user is enabled to specify the folder for the suspicious files if detected to be copied to. The default folder name is **Suspicious**.

### **Attention!**

Be careful with infected and suspicious objects and their copies! If these objects are the executable files make sure not to start them. If You copied the objects to some diskette do not leave it in Your floppy disk drive. Because if by accident You will attempt to boot Your

computer with this diskette the virus will have a chance to infect Your system again.

## **3.3.3.1. The Disinfect Dialog Box**

If the **Display Disinfect dialog** option button within the Actions tab sheet is enabled and while scanning AVP detected some infected object the Disinfect dialog box () will appear on Your screen. In the box You can review the infected file name, the detected virus name and the list of choices on how the object can be treated.

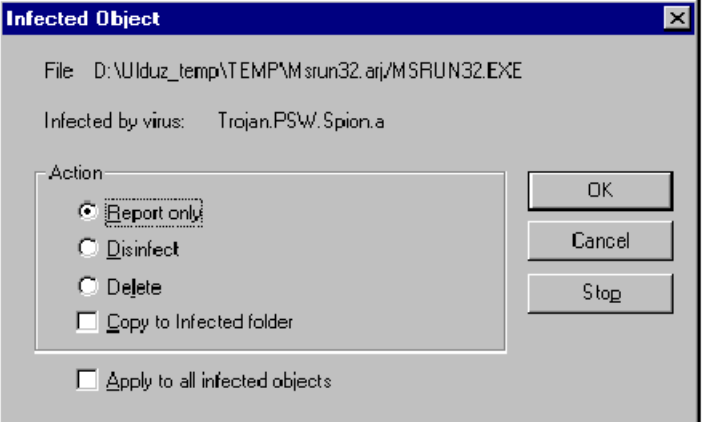

Figure 5.11. The Disinfect dialog box

The box enables You to make AVP to treat the infected objects the following ways:

- **Report only** enables AVP just to develop a report on the infected object and the virus;
- **Disinfect** enables AVP to disinfect the infected object, i.e. to delete the virus from the object and to recover the object to match it's original:
- **Delete** enables AVP to delete the infected object from disk);
- **Copy to Infected folder** enables/disables AVP to copy the infected object if detected to the corresponding folder (in case You didn't enable the corresponding check box within the Actions tab sheet). If this option is enabled the infected object when detected will be copied to the Infected folder located in Your AVP folder.
- **Apply to All the infected objects** enables AVP to automatically treat all the detected from now on infected objects the way selected by a user in the Disinfect dialog box. It means that next time the infected object is detected the Disinfect dialog box wouldn't be displayed on the screen and the object would be treated

automatically. The operation results may be reviewed in the AVP log/status window, report file, if You enabled the one, and will be displayed in the Statistics tab sheet after the scanning is finished.

#### **3.3.3.2. Unrecoverable Objects.**

To our regret it's not always possible to recover the infected object as there are some viruses damaging file data in the irreversible way. If You'll make an attempt to disinfect the unrecoverable object the following message will appear on the screen: «**OBJECT\_NAME infected by the VIRUS\_NAME virus cannot be recovered. Do You want to delete the object?»**. Where «OBJECT\_NAME» is a name of the infected object and «VIRUS\_NAME» is a name of the virus ([Figure](#page-32-1) *5.12*).

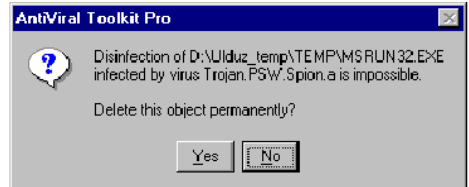

<span id="page-32-1"></span>Figure 5.12. The AVP unrecoverable object message

If You press Yes in the message box (Figure 5.10) the object will be deleted and AVP will display the following message: «**Do You want All the unrecoverable objects to be deleted?**» ([Figure 5.](#page-32-0)). If You press Yes all the detected from now on infected objects that cannot be recovered will be deleted. If No, next time AVP will detect some unrecoverable object the message similar to Figure 5.12 will be displayed on the screen.

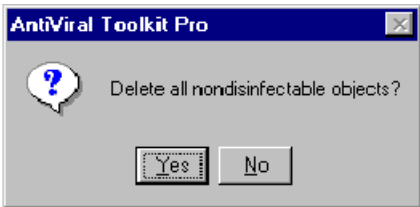

<span id="page-32-0"></span>Figure 5.13. AVP message on weather You want All the unrecoverable objects to be deleted.

If You press No in the message box (Figure 5.10) the object will be ignored and AVP will display the following message: «**Do You want All the unrecoverable objects to be deleted?**» ([Figure 5.14](#page-33-1)). If You press Yes all the detected from now on infected objects that cannot be recovered will be ignored. If No, next time AVP will detect the

unrecoverable object the message similar to Figure 5.12 will be displayed on the screen.

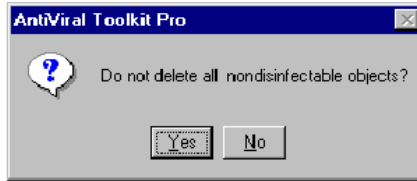

<span id="page-33-1"></span>Figure 5.14. AVP message on weather You want All the unrecoverable objects to be ignored.

### <span id="page-33-0"></span>**3.3.4. The Options Tab Sheet/The program additional settings**

You may employ the Options sheet ([Figure](#page-33-2)) elements to customize the program and adjust the AVP extra scanning and reporting modes.

This tab sheet contains eight check boxes. To check a check box click Your mouse left button on it.

The three following boxes provide a user with ability to enable/disable the AVP extra scanning modes:

- **Warnings**  enables/disables the additional viruschecking device. If enabled AVP will warn a user if the files or sectors being viruschecked contain any modified or damaged virus and if any similar to a virus instruction lines detected in the computer memory;
- **Code Analyzer**  enables/disables the **Code Analyzer** heuristic device providing a user with ability to detect the AVP-unfamiliar viruses in the examined objects;

<span id="page-33-2"></span>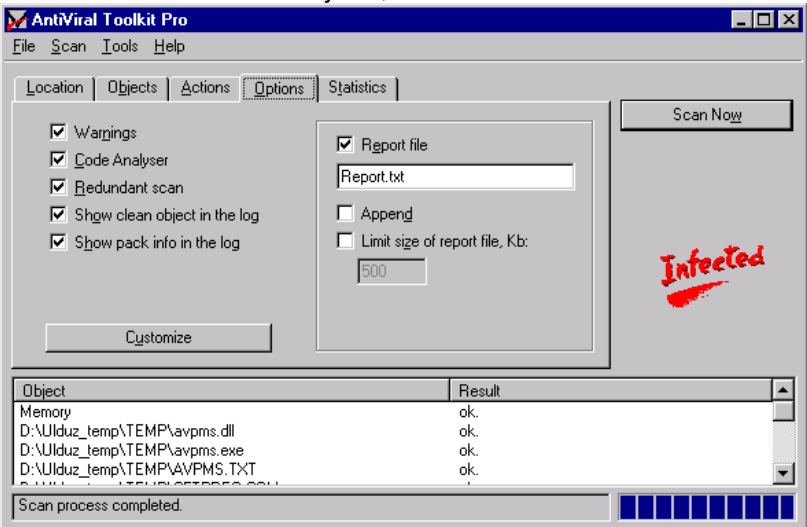

Figure 5.15. The Options tab sheet

**Redundant scan** – enables/disables the full-scan device providing the ability to viruscheck not just the entry points (system processing entry points) but the whole contents of examined files.

#### **Attention!**

The Redundant scan mode is recommended if no virus was detected the standard way but the system still operates the out-of-the-ordinary way ( i.e. frequent "self"-restarts, some programs operation unnatural slowdown and etc.). In other cases we do not recommend to employ the mode as it notably slows down the scanning rate and increases the probability of "false shots" while checking the virus-free files.

The following check boxes provide a user with ability to enable/disable the AVP extra reporting modes:

**Show clean objects in the log – during the scanning operation if** enabled displays the virus-free objects names in the AVP status/log window Object area. In the status/log window Result area in this case will be displayed "ok".

**Attention!** The mode if enabled slightly slows down the AVP operation.

**Show pack info in the log –** during the scanning operation if enabled displays some additional information line in the Object/Result status/log window related to the packed files and archives checked by AVP. The packed object (archive) name will be displayed in the Object area and in the Result area You will be able to review the name of the corresponding packing program (archiver);

The **Customize** button also located within the Options sheet. If You press the button the Customize AVP settings box containing the following check boxes will appear on Your screen:

**Sound effects** – enables/disables the AVP sound.

**Select path for scan with single click** – enables/disables a user to appoint the AVP viruscheck path (the Location sheet) by single-click. Double-click is the standard way

**Pop-up AVP window after scan finish** - enables/disables a user to review the AVP viruscheck results right after the scanning operation is finished. If You uncheck the box You will be able to review the results later.

**Switch to statistics tab after scan start** – if checked enables automatic switch to the Statistics tab for a user to supervise the scanning operation in progress.

**Switch to statistics tab after scan finish** – if checked enables automatic switch to the Statistics tab for a user to review the scanning operation results right after the operation is finished.

**Insert next disk prompt for removable drives** - enables/disables the corresponding message. If the box is checked AVP when viruschecked a floppy disk will offer You to scan one more. If you always scan no more than one floppy disk we recommend the message to be disabled.

**Attention message about redundant scanning** - enables/disables the AVP message box warning that the redundant scanning takes more time. If You **always** employ the redundant scanning mode the message is useless and may be disabled.

**Attention message about delete all infected objects option** – enables/disables the following AVP message: **«Are You sure You want to DELETE ALL the infected objects?»** *(For more information see chapter "The Actions Tab Sheet/ Defining the Way the Infected and/or Suspicious Objects (if detected) will be Treated").* In the standard situation this check box is checked. If You **always** delete the infected objects the message is useless and You may uncheck this check box to disable it.

**Other attention messages** – enables/disables all the other attention messages *(For more information see "The Actions Tab Sheet/ Defining the Way the Infected and/or Suspicious Objects (if detected) will be Treated").*

You may enable/disable these AVP settings the standard way by mouse or keyboard. To check/uncheck one of the check boxes singleclick Your mouse left button on it or select it by the arrow keys and press the Spacebar key.

To open the Customize AVP sheet You may also click the Customize command in the Tools menu *(For more information see chapter "The Tools Menu")*.

The Options sheet right-side area enables a user to develop the Report file. All the information displayed in the Object/Result status/log window and the Statistics sheet can be saved in this file. This right-side area contains three check boxes and two text fields. The check boxes are:

**Report file** – enables/disables AVP to develop a report file. If the check box is checked the below text field becomes available and a user is enabled to type in the report file name. The default report file name is Report.txt.

If the Report file check box is checked the below text fields and following check boxes become available:

**Append** – if checked enables AVP each time the viruscheck is finished to add the developed report to the report file contents. It's very useful since any time You want You will be able to review reports on several or all the previous viruschecks. If the box is unchecked the report file will contain only the last viruscheck report.
**Limit size of report file, Kb:** - if checked enables a user to limit the report file size. The value (Kb) can be entered in the below text field (the default value is 500 Kb).

### **3.3.5. The Statistics tab sheet/Viruscheck Statistics**

When the scanning operation is finished the **«Statistics»** tab sheet [\(Figure 5.16\)](#page-36-0) will be automatically activated. This sheet contains the scanning/disinfecting results.

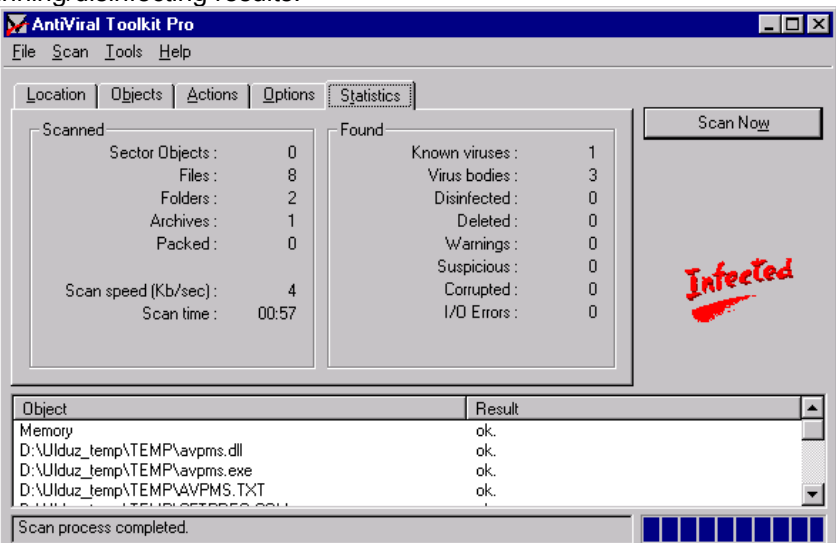

<span id="page-36-0"></span>Figure 5.16. The Statistics tab sheet

The sheet is divided in two areas (Scanned and Found):

**Scanned** – this the sheet area contains numbers of the viruschecked sectors, files, folders, archives and packed objects. The Scan time is also specified within the area.

**Found** – this area contains the numbers of:

- $\triangleright$  detected viruses:
- $\triangleright$  virus bodies (i.e. the quantity of files infected by some AVP-familiar virus);
- $\triangleright$  disinfected objects (i.e. the objects the viruses were correctly deleted from);
- $\triangleright$  deleted objects:
- $\triangleright$  warnings (i.e. the quantity of objects containing a code similar to the known virus modification);
- $\triangleright$  suspicious objects (i.e. the Code Analyzer notifications):
- $\triangleright$  corrupted objects;
- $\triangleright$  I/O errors.

# **3.4. Menu Bar**

### **3.4.1. File Menu**

The File menu enables a user to save and load various the program settings groups. If You adjusted the program the desired way and saved these settings to the profile ( The file with the PRF extension) next time You want to adjust the program the similar way You don't have to waste Your time while enabling/disabling all the options again. Simply load the profile You saved all the desired settings to. You also may use the profiles developed by Kaspersky Lab for different AVP tasks. To obtain the profiles the AVP legal users should contact the Kaspersky Lab Help Desk

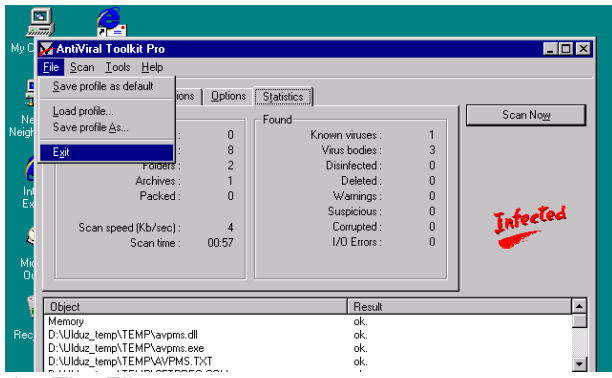

<span id="page-37-0"></span>Figure 5.17. The File menu

The File menu ([Figure 5.17\)](#page-37-0) contains the following commands:

**Save profile as default –** enables a user to save current settings to the default profile (default.prf) that will be automatically loaded together with AVP. We recommend You to save to the default profile the most frequently used settings group.

**Note:** The AVP standard set default profile (default.prf) contains just the basic settings.

**Load profile... –** enables a user to load settings from a profile. If the command is selected the Load profile dialog box ([Figure 5.18](#page-38-0)) containing Your profiles list will appear on Your screen. Appoint the desired profile in the box and press the Open button. The program current settings will be replaced by the profile.

To delete some unwanted profile from the profile list click Your mouse left button on the profile name to highlight it and press the <Delete> key.

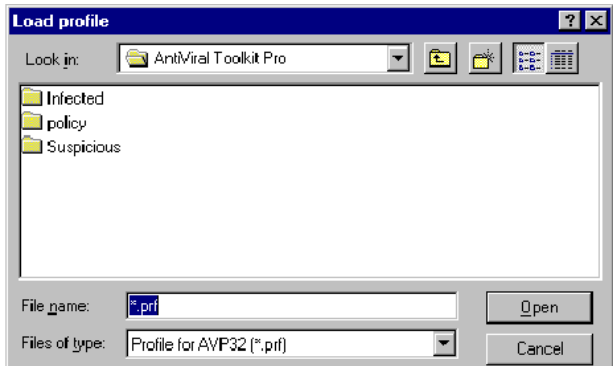

<span id="page-38-0"></span>Figure 5.18.The Load profile dialog box

Save profile As... - enables a user to save the program current settings to a profile. If the command is selected the Save profile dialog box [\(Figure 5.19\)](#page-38-1) will appear on Your screen. Specify the name of the desired profile You want to save the settings to in the File name text field within the box and press the Save button.

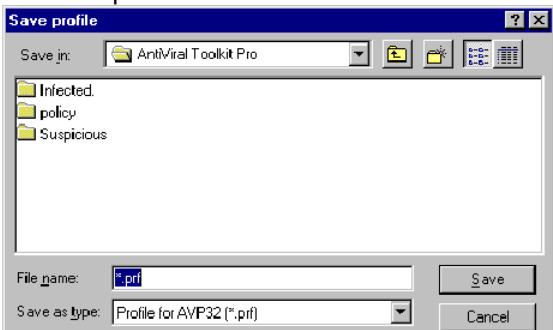

<span id="page-38-1"></span>Figure 5.19. The Save profile dialog box

**Exit –** enables a user to shut down the program.

### **3.4.2. The Scan Menu**

The **Scan** menu contains the commands similar to the ones of the Scan Now/Stop button:

- **Scan now –** starts scanning;
- **Stop –** aborts scanning.

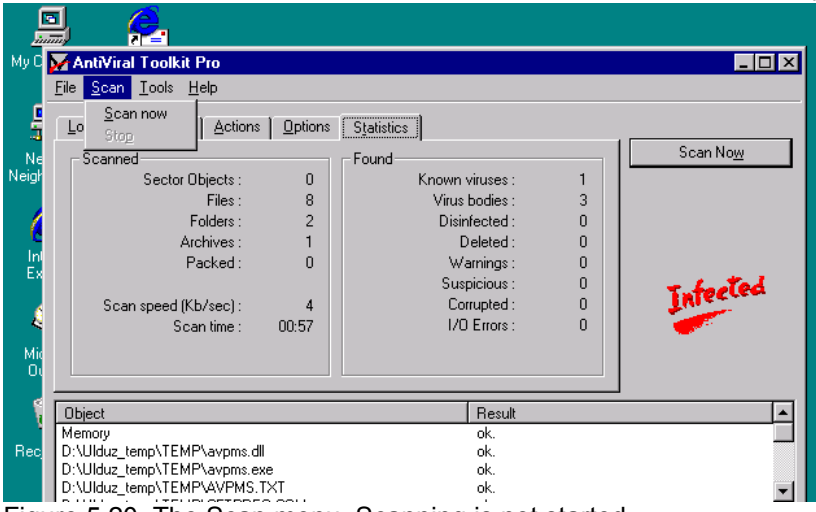

Figure 5.20. The Scan menu. Scanning is not started.

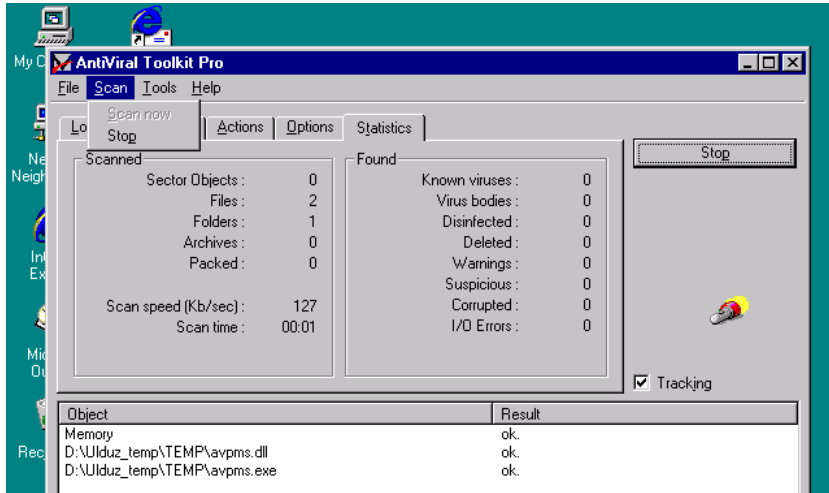

Figure 5.19. The Scan menu while scanning

When not scanning the Scan menu Stop command is unavailable (*Figure 5.18*) and it becomes unavailable after the scanning operation is started (*Figure 5.19*).

### **3.4.3. The Tools Menu**

The Tools menu *(Figure 5.20)* contains the following commands: Update now, Customize, Find in report and Make Virus List.

**4 0**

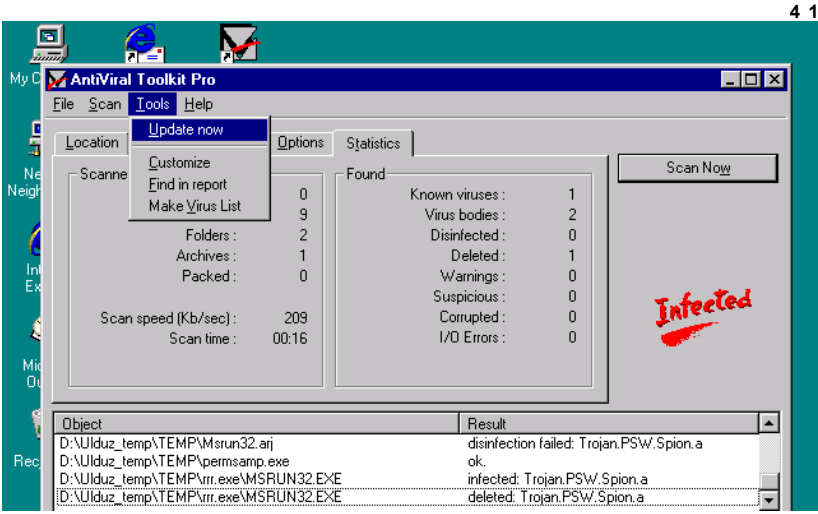

Figure 5.20. The Tools menu

The **Update now** command opens the AVP Updates dialog box enabling a user to automatically update the program antivirus databases. By means of this dialog box You can update Your antivirus databases through Internet or attach the updates if present in Your PC.

If updating Your databases through Internet AVP will connect your PC to the HTTP or FTP server containing the AVP up-to-date database files and download them. If You already have the updates in Your PC just specify the corresponding path in the appropriate text field within the AVP Updates dialog box. In this case these updates will be copied to Your AVP folder and the outdated antivirus databases will be deleted.

**Note:** Anyhow the updating operation would be successful only if Your AVP databases developed by Kaspersky Lab were not damaged, corrupted or in any way modified.

The **Customize** command is similar to the Options sheet Customize button (For more information on the button see chapter [3.3.4,](#page-33-0) "The Options Tab Sheet").

The **Find in report** command opens the Find in report dialog box . If You want to review the scanning information on some file viruschecked by AVP use the command to find it in Your AVP report file. The command can by very useful if Your report file is a large-sized one. In the box You may specify the search character string (for example the desired file name) and then press the Find Now button to start the operation. . The dialog box can be opened by the <Ctrl-F> key combination. *(For more information see chapter "The Object/Result Status/Log Window Messages")*.

The **Make Virus List** command develops and screens a list of all the AVP-familiar viruses. To do it the program looks through all the attached antivirus databases and screens all the listed in there virus names. This option helps effectively and timely to update the AVP versions. To screen the virus list select the Make Virus List command within the Tools menu. The list will be displayed in the Object/Result status/log window.

### **3.4.4. The Help Menu**

The Help menu *(Figure 5.21)* contains the following commands:

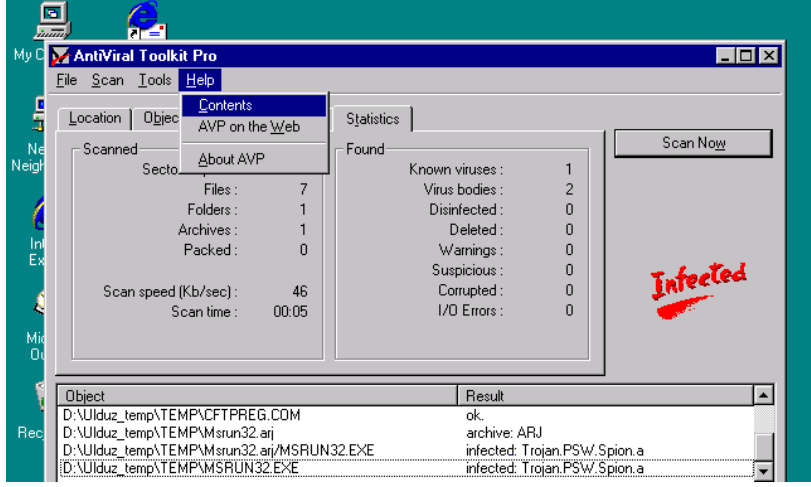

Figure 5.21. The Help menu

- **Contents –** displays the AVP Help file contents. The command starts AVP Help. If You select the command the Help Topics: AntiViral Toolkit Pro tab window Contents sheet containing the Help topics tree will appear on Your screen.
- $\triangleright$  **AVP on the Web** if linked to the Internet You may use the command to download the latest information about AVP and the Kaspersky Lab new products.
- **About AVP –** displays information about the AVP developers, Your AVP version number, Your registration data and other AVP-related information. If You press the Support button within the About AVP info window You will be provided with the AVP developers contact information.

# **3.5. Object/Result Status/Log Window Messages**

While the AVP scanning operation is in progress the Object/Result status/log window located in the AVP main window bottom area displays the viruscheck/treatment results (the results of this scanning operation being also saved to the report file, if enabled). During the operation the **Tracking** check box appears within the AVP main window**.**

The Tracking check box if checked provides a user with ability to supervise the viruscheck in progress (the viruscheck status) enabling the Object/Result status/log window auto-scrolling mode.

To find some certain file viruscheck information in the report displayed in the window a user may employ the Find in report command within the Tools menu. If You click the command or press the <Ctrl-F> key combination the Find in report dialog box will appear on Your screen (Figure *5.22*). In the box You may specify a search character string and then press the Find Now button to start the search operation. To repeat the operation for the same string just press the <F3> key.

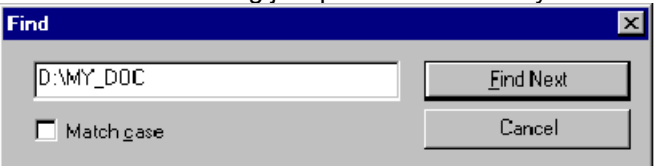

Figure 5.22. The Find in report dialog box

In the status/log window left-side area (the Object area) names of the objects being viruschecked by AVP are displayed and in the right-side area (The Object area) a user may see the following messages:

## **ok**

No virus and the virus-similar instruction sets were detected in the viruschecked file or sector. This message will be displayed only in case the Show clean objects in the log check box within the Options sheet is checked. If the box is not checked the virus-free objects information will not be displayed in the window or saved to the report file.

Infected: VIRUS\_NAME

The **VIRUS\_NAME** virus (e.g. OneHalf.3544) is detected in the viruschecked file or sector.

Disinfected: VIRUS\_NAME

The **VIRUS** NAME virus is successfully deleted from the corresponding file/sector or if the virus is a memory-resident one the computer memory is deactivated. If there is a message on a memoryresident virus in Your computer we recommend You to restart the computer right after the scanning operation is finished.

Deleted: VIRUS\_NAME

The object infected by the **VIRUS\_NAME** virus is deleted.

Disinfection failed: VIRUS\_NAME

The file is infected by the **VIRUS** NAME virus in the, so called, incorrect way (If treated can be damaged) or the corresponding file/sector disk is a write protected one.

Warning: VIRUS\_NAME

An instruction combination that looks like the **VIRUS\_NAME** virus is detected in the viruschecked object, but further check indicates that the instruction set doesn't match the virus. If during a viruscheck You see a lot of the similar messages the probability of Your computer being infected by the **VIRUS\_NAME** virus new modification is very high.

Suspicion: VIRUS\_TYPE

In the file and/or sector by the Code Analyzer device (for more information see chapter [3.6](#page-43-0), «Code Analyzer») an instruction set similar to a virus of the **VIRUS\_TYPE** type is detected**.**

Corrupted: FILE\_NAME

The file internal structure doesn't match the one corresponding to the given file format.

I/O error

The file or sector disk is a write protected one or some system error has occurred.

Packed: PACK\_NAME

The viruschecked file is a packed or immunized one. PACK\_NAME is a name of the packing program the object was packed by.

Archive: ARCHIV\_NAME

The viruschecked file is an archive. ARCHIV\_NAME is a name of the corresponding archiver.

Unknown format

Unpacking Engine (Extracting Engine) failed to unpack (extract) the packed file (archive). The failure may occur if the packed file was packed by a packing program new version or if the archive is a passworded or damaged one.

# <span id="page-43-0"></span>**3.6. Code Analyzer**

**Code Analyzer** (a heuristic scanner) checks files and sectors codes of the being scanned program down the various algorithmic legs for the virus-similar instructions. In case the instructions ( to open a file and code into it, or to intercept the interrupt vectors or etc.) will be detected the following message will appear on Your screen:

## **Suspicion: VIRUS\_TYPE**

Where **VIRUS\_TYPE** may be substituted with the following words:

**Com** – the file looks like being infected by some virus infecting the COM files;

**Exe** – the file looks like being infected by some virus infecting the EXE files;

**ComExe** - the file looks like being infected by some virus infecting both the COM/EXE files;

**Com (or Exe or ComExe)TSR** - - the file looks like being infected by some memory-resident virus infecting the COM (or EXE or COM/EXE) files;

**Boot** – the file/sector looks like being infected by some boot virus or looks like a boot-virus installer;

**Trojan** – the file looks like some kind of Trojan (Trojan is a kind of destructive program that according to some conditions erases disk data or causes hang-ups or etc.).

In the abstract the AVP heuristic algorithm just like any other of the category may sometimes result in a "false shot" (takes a virus-free file for the infected one), but Code Analyzer was tested many times and checked a lot of files and was never actually deceived. It enables us to submit that our heuristic device (Code Analyzer) is a very reliable one. If still while checking Your files by Code Analyzer You encountered the "false shot" pls. inform us about this and send the virus-free files that were taken for viruses to Kaspersky Lab where they will be studied.

While scanning **Code Analyzer** checks a lot of algorithmic legs of a program down to several sublevels. Hereupon if **Code Analyzer** is enabled the AVP operation rate slows down greatly. But this device detects 80% of all the Kaspersky Lab antivirus database viruses and we believe that the newborn and therefore the AVP-unfamiliar viruses will be detected with the same degree of probability.

#### **Attention!**

The **Code Analyzer** current version doesn't delete viruses from the files marked as the «suspicious» ones. To delete the AVP-unfamiliar virus refer to a system programmer or contact Kaspersky Lab.

# **3.7. Unpacking Engine**

Nowadays the executable file packing utilities are very popular. The software developers pack their products and supply them together with some special unpacking unit. When such an executable program is started this unit unpacks it to RAM and then executes it.

The virus infected files can be packed by such packing utilities together with the virus-free ones. If scanned by an ordinary antivirus scanner the infected file would be defined as a virus-free one as the virus body was packed together with the program code. **Unpacking Engine** unpacks the files that have been packed by the most popular packing utilities (DIET, PKLITE, LZEXE, EXEPACK, COMPACK,

COM2COM of various versions) to a temporary file for AVP to viruscheck it. If some virus is detected inside the file AVP is able to delete it. As a result the original packed file is substituted by the unpacked and disinfected one. The unpacking device is able to correctly unpack files compressed one or several times.

Our unpacking unit is also enabled to deal with some immunizer versions (For more information see chapter 1.3.4) such as CPAV and F-XLOCK, and with some enciphering programs (CryptCOM).

The latest AVP versions Unpacking Engine device will be updated to deal with new immunizers, packing and enciphering programs.

## **3.8. Extracting Engine**

Nowadays the antivirus capable of checking archives became a kind of crying need. The infected file can stay in an archive for long, even years, and the virus will be inactive and therefore invisible for You, but some day when You extract this file the virus may break loose and ruin Your system. The BBS archives are especially dangerous.

If You deal with infected archives **Extracting Engine** can be of help**.** While scanning some archive Extracting Engine extracts the files according to specified mask to a temporary file for the AVP main unit to be able to check it. When viruschecked the temporary file being erased.

The Extracting Engine current version contains codes enabling it to extract the following archives: ARJ, ZIP, LHA, RAR of all the existing currently existing versions (including the RAR version 2.0, that can be extracted by few antivirus programs in the world).

### **Notes:**

1. AVP doesn't delete viruses from the infected archives but just detects them.

2. Extracting Engine is not capable of extracting the passworded archives.

AVP will detect the infected file even though it was enciphered by the CryptCOM utility, then packed by PKLITE and added to the PKZIP archive.

# **3.9. AVP Help**

A user is able to access the AVP Help any time even during the scanning operation. To call for Help just click Your mouse left button on the Help menu and select Contents. The Help Topics: AntiViral Toolkit Pro tab window Contents sheet *(Figure 5.25)* will appear on Your screen.

The AVP Help Topics tab window looks like the Windows 95 one and can be managed the similar way.

The Help Topics window Contents tab sheet contains the AVP Help topics tree. To open some topic book double-click Your mouse left button on it or highlight it's title and press the Open button. To open the book section double-click Your mouse left button on it or highlight it's title and press the Display button. The AVP Help window containing the required information will appear on Your screen.

To close the book double-click Your mouse left button on it or highlight it's title and press the Close button.

The Help Topics window Index tab sheet contains the AVP Help topic keywords listed alphabetically. To find some topic: type in the first few letters of the keyword You want to search for, or scroll through the Help Index using Your mouse and double-click the mouse left button on the section You want to look through, or highlight the word and press the Display button.

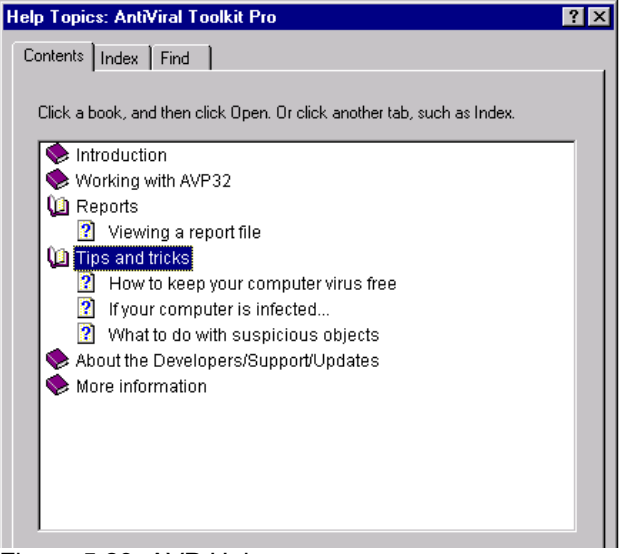

### Figure 5.23. AVP Help

You may also call for the on-line Help by pressing the <F1> key. In this case the AVP Help window containing information on the currently active AVP main window tab sheet will appear on Your screen.

# **4. Running AVP Monitor**

**AVP MonitorTM** is a memory resident antivirus program checking up files and sectors references. To enable an object reference **AVP Monitor** checks the object for viruses and in case of infection depending on the way You adjusted the program offers You to disinfect the infected object or to delete it or to deny the infected object access. This way **AVP Monitor** is able to detect and delete the virus before Your system is actually infected.

# **4.1. Getting Started**

To start **AVP Monitor** click the Start button (Windows 95/98) point to Programs, then point to the AntiViral Toolkit Pro group and click **AVP Monitor**. Optionally You can start the program by executing the Avpm.exe file

If while installing **AVP** onto a computer You enabled the installation program to add **AVP Monitor** to the StartUp group the program will be automatically started right after the Windows start.

After **AVP Monitor** loaded the corresponding icon will appear in the taskbar Notification area (right side). To open the **AVP Monitor** main window You've got just to double-click the icon.

<span id="page-47-0"></span>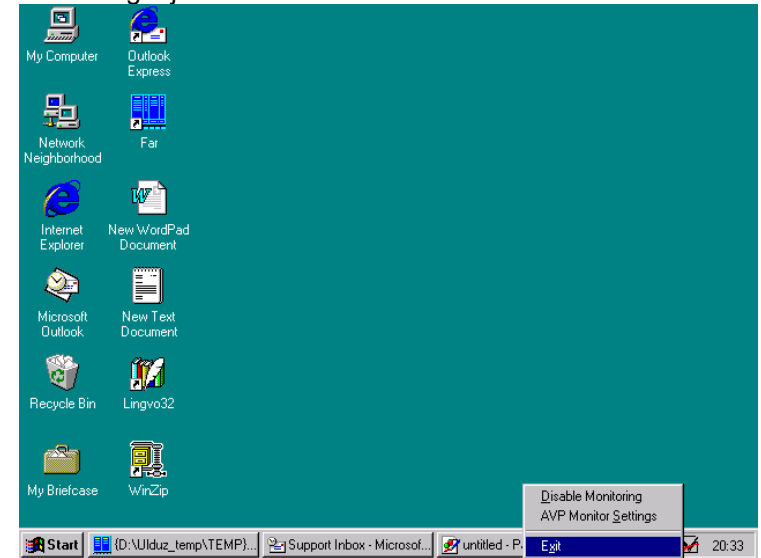

Figure 6.1 The AVP Monitor context menu

Click Your mouse right button on the taskbar **AVP Monitor** icon to display a context menu ([Figure](#page-47-0) ) on Your screen**.** The menu contains the following frequently used commands**:**

**Disable Monitoring** *(when AVP Monitor enabled)/***Enabling Monitoring** *(when AVP Monitor disabled)* – provides a user with ability to disable/enable **AVP Monitor**. While **AVP Monitor** disabled (the icon red strip changes the color to black) the viruscheck is not being performed.

**AVP Monitor Settings** – opens the AVP Monitor main window; **Unload Monitor** – removes AVP Monitor from RAM.

## **4.2. AVP Monitor Main Window**

The **AVP Monitor** main window contains 5 the following tabs: **General, Objects, Actions, Options, Statistics**. While switching between the tabs and enabling/disabling the options You can customize the program and change it's settings.

Attention!

For all the made changes to take effect You have to press the **Apply** button (the AVP Monitor main window will not be closed enabling You to continue the setting procedure) or the **OK** button (the main window will be reduced to an icon in the taskbar Notification area).

To open the AVP Monitor Help press the Help button or the <F1> key on Your keyboard.

**Note:** The  $\vert \mathbf{x} \vert$  button in the AVP Monitor main window upper-right corner doesn't operate the standard way. If You press the button the program operation will not be terminated but the window will be reduced to the icon.

There are two ways to swap the program out of memory: press the Unload Monitor button in the AVP Monitor General tab sheet or click Your mouse right button on the taskbar AVP Monitor icon and left button on Unload Monitor.

## **4.3. The Tabs**

### **4.3.1. The General Tab Sheet**

The AVP Monitor command buttons are located in the General tab sheet central area (Figure *6.2*). In the same area is also located a progress field enabling a user to review the AVP Monitor on-scanning status.

The Enable Monitoring check box enabling/disabling the monitor is located in the General sheet upper area. While **AVP Monitor** is disabled (the icon red strip changes the color to black) the viruscheck is not being performed.

To enable the monitor check the checkbox and press the Apply or OK button.

To disable the monitor uncheck the checkbox and press the Apply or OK button

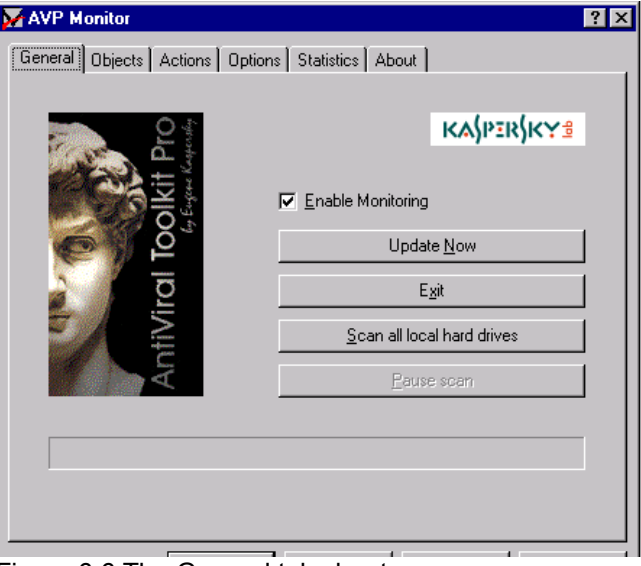

Figure 6.6 The General tab sheet

The **Update Now** button starts the AVP Updates utility enabling You to update the antivirus databases.

The **Unload Monitor** button swaps the program out of memory. This button is similar to the AVP Monitor context menu Unload Monitor command.

The **Scan all local hard drives** button starts Your computer hard drives full viruscheck. When the viruscheck is started the **Pause scan** button becomes available.

The **Pause scan** button when pressed during the scanning operation suspends the operation and resumes it when pressed again.

Attention!

By swapping **AVP Monitor** out of memory You will disable Your computer permanent antivirus protection!

### **4.3.2. The Objects tab sheet**

This tab sheet *(Figure 6.3)* provides a user with ability to specify the file masks to be viruschecked.

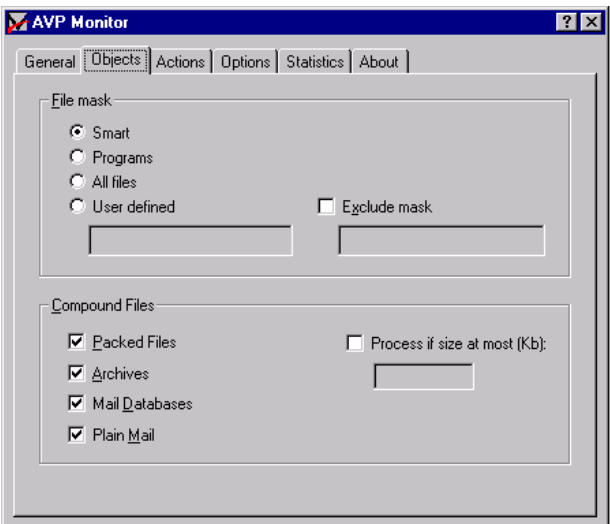

Figure 6.7 The Objects tab sheet

You may specify one of the following file masks:

 **Smart** – to viruscheck the programs, i.e. objects with internal formats similar to the executable files and all the files with the following

extensions: .BAT, .COM, .EXE, .OV\*, .SYS, .BIN, .PRG, .VxD, .DLL, .OLE.;

- **Programs** to viruscheck all the BAT, COM, EXE, OV\*, SYS and etc. extensions files.
- **All files** to viruscheck all files regardless of their internal format;
- **Liser defined** to viruscheck a user defined file masks. The file masks of the files to be checked should be specified in the text field separated by commas. Example: \*.EXE, \*.COM, \*.DOC .

If You check the **Process embedded objects** check box the probability of a virus to be detected will be increased but Your programs operation will slow down.(Not to spend time while viruschecking the large-sized files You may limit the size of files to be checked. To do it just check the **Process if size at most (Kb**): check box and specify the maximum size value in the text field.)

- **Packed files**  enables/disables **Unpack Engine** capable of decompressing the packed by utilities (PKLITE, DIET, LZEXE and etc.) files to make them viruscheckable.
- **Archives -** enables/disables **Extract Engine** providing AVP Monitor with ability to viruscheck the archives **(**ARJ, ZIP, LHA, RAR).
- **Mail databases** enables/disables AVP to scan the Microsoft Outlook and Microsoft Exchange e-mail databases (files with the

PST and PAB extensions and also the MS Mail files). AVP Monitor viruschecks the unpassworded databases as well as the password protected ones.

 **Plain Mail formats** - enables/disables AVP to viruscheck e-mail files of the following formats: Eudora Pro & Lite, Pegasus Mail, Netscape Navigator Mail, JSMail SMTP/POP3 server.

### **4.3.3. Actions tab sheet**

- The **Actions** tab sheet [\(Figure 6.4](#page-51-0)) provides a user with ability to define the way the detected by **AVP Monitor** infected and/or suspicious objects will be treated.
- $\triangleright$  You may choose on of the following ways to treat the infected object:
- $\triangleright$  **Deny access to object** the infected objects access will be denied;
- **Disinfect automatically**  AVP Monitor in case some infected object detected will not ask for instructions but will disinfect the object automatically;
- **Delete object automatically** all the detected infected objects will be automatically deleted. If the check box is checked the following message will appear on Your screen: **«Are You sure You want to DELETE ALL the infected objects?»** Press Yes to confirm the action or No to return to the **AVP Monitor** main window**.**

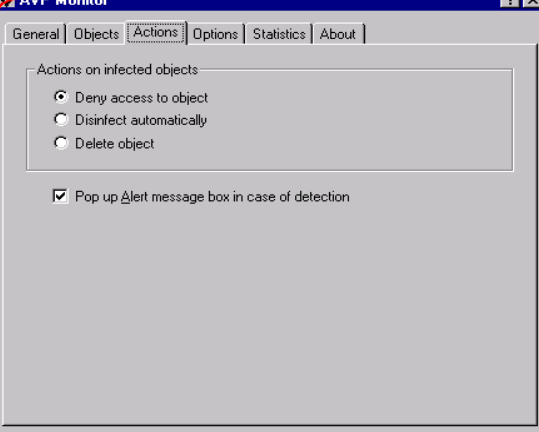

<span id="page-51-0"></span>Figure 6.4 The Actions tab

# **4.3.4. Options Tab**

This tab sheet ([Figure 6.5\)](#page-52-0) enables a user to employ the AVP Monitor extra scanning and reporting modes.

Here You may check/uncheck the following check boxes:

- **Warnings** enables/disables the additional viruschecking device. If enabled AVP Monitor will warn a user if the files or sectors being viruschecked contain any modified or damaged virus and if any similar to a virus instruction lines detected in the computer memory;
- **Code Analyzer**  enables/disables the **Code Analyzer** heuristic device providing a user with ability to detect the AVP-unfamiliar viruses in the examined objects;
- **Report file** enables/disables AVP Monitor to develop a report file. If the check box is checked the below text field becomes available and a user is enabled to type in the report file name. The default report file name is Avpm\_rep.txt;
- **Limit size of report file, Kb:**  if checked enables a user to limit the report file size. The value (Kb) can be entered in the below text field (the default value is 500 Kb).

<span id="page-52-0"></span>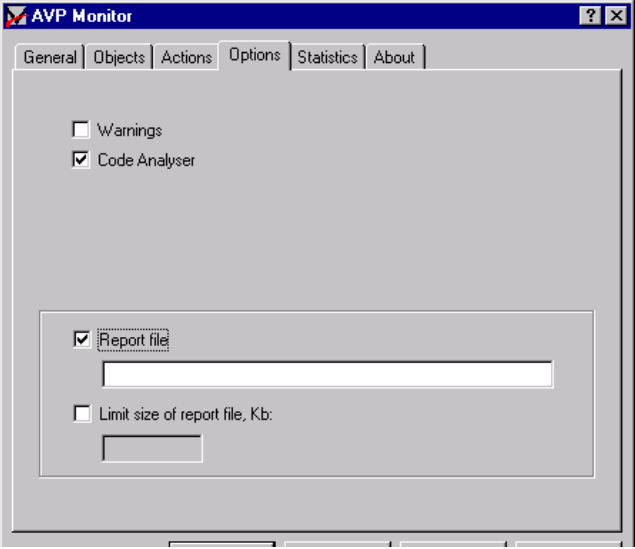

Figure 6.5 The Options tab sheet

### **4.3.5. Statistics tab sheet**

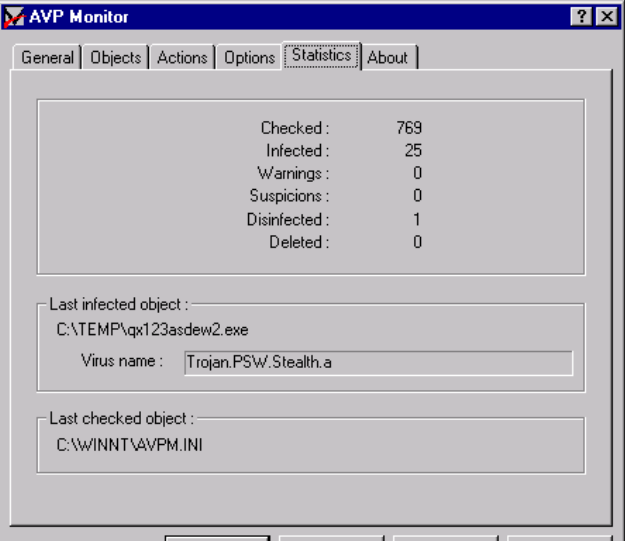

Figure 6.6 The Statistics tab sheet

This tab sheet displays the on-scanning status information about the numbers of:

**Checked** objects;

**Infected** objects;

Warnings;

**Suspicious** objects (objects suspected of being infected);

Disinfected objects;

**Deleted** objects.

The sheet also displays the following information:

**Last infected object:** – the last detected infected object full-path name;

**Virus name:** – the last detected virus name.

**Last checked object:** - the last viruschecked object full-path name.

### **4.3.6. About tab sheet**

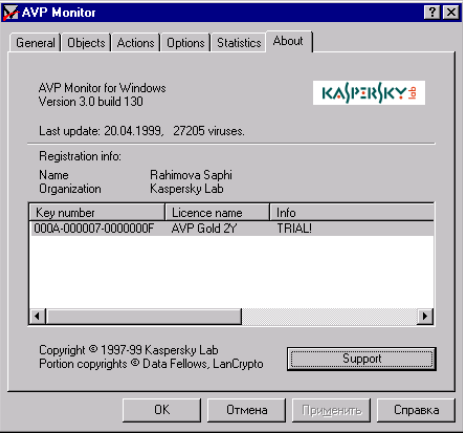

Figure 6.7 The About tab sheet

This tab sheet (Figure *6.7*) displays some information about the program (the version number, the last update date and a number of the AVP-familiar viruses, registration information, information about the manufacturer). The **Support** button if pressed will inform You about the contact information for You to acquire the services Kaspersky Lab offers to the AVP legal users.

# **4.4. AVP Monitor The /q Switch Start**

If **AVP Monitor** started from the command line with the extra switch **/q** the specific mode will be loaded forbidding a user to:

- $\triangleright$  unload the program (the Unload Monitor context menu command and the Unload Monitor button in the General tab will be unavailable),
- $\triangleright$  disable the program (the Disable Monitoring context menu command and the checked Enable Monitoring check box in the General tab will be unavailable),
- change the program settings (all other options will be unavailable).
- In this mode You can review the Statistics tab sheet as well as all the unchangeable settings.

To start AVP Monitor with the /q switch You must do, for example, the following: press the Start button and click Run calling the Run command box, type in the full-path AVPM.EXE file and the switch and press OK. The Run box command string may be similar to:

C:\Program Files\AntiViral Toolkit Pro\Avpm.exe /q

# **5. AVP Control Center (AVPCC)**

The AVP Control Center integrated shell utility within the AntiViral Toolkit Pro package is a kind of careful supervisor looking after the juniors, other AVP components. The AVP shell is developed to regulate the AVP components installation and updating operations, to schedule various Tasks and to check their performance results.

Availability of the consolidated information on all the installed AVP components and their versions enables a user to efficiently communicate with the Kaspersky Lab Help Desk department representatives and timely to decide on weather the current AVP components should be updated. Availability of the automatic updating option provides the ability to regularly download the AVP components up-to-date versions and to renew the antivirus databases.

By means of the AVPCC shell you are enabled to schedule the AVP components performance. So now you do not have anymore regularly to put off your business and spend your time and efforts to protect the computer from viruses! Just use the AVP Control Center to schedule the AVP components to regularly test your computer and AVP will do it for you.

The AVP Control Center ability to automatically start the "external" programs enables you to employ the shell as a conventional task planner. In this case generally no other auto-start means should be used what enables you to save Your PC recourses for some other tasks. Besides now the tasks related to Your computer antivirus protection and other tasks will be synchronized so there will be no more any chance for them to conflict each other.

If during the AVP installation you check the corresponding check box the AVP Control Center will be automatically installed onto your computer.

# **5.1. Starting and Managing AVPCC**

To start the shell:

Press the **Start** button.

Point to **Programs**.

Point to the AntiViral Toolkit Pro group.

Point to **AVP Control Center** and click on it.

You may add AVPCC to the StartUp group. Some versions of the AVP installing program do it automatically but if Your AVP installation program is not armed with this option you should use the Windows Taskbar to add AVPCC to the StartUp group manually. If after the

Windows restart You don't see the AVPCC icon in the taskbar Notification area meaning that Your AVPCC isn't loaded do it manually.

When the AVP supervisor is started the AVPCC icon  $(\mathbb{Z})$  appears in the Windows taskbar Notification area.

To manage AVP Control Center You must use the shell main context menu. To display the menu click your mouse right button on the AVPCC taskbar icon  $(\mathbf{Z})$ .

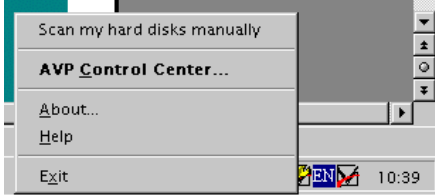

Figure 5.1 The AVPCC main context menu **39 AVP Control Center** 

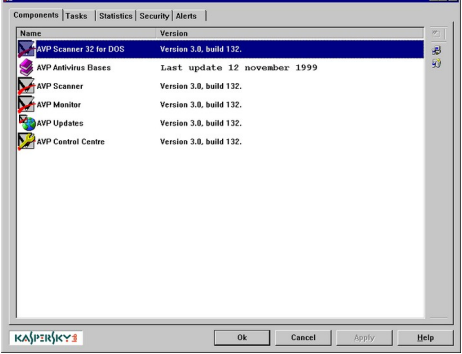

Figure 5.2 The AVPCC main window Components tab sheet

The AVPCC main context menu contains the following commands:

**Scan my hard disks manually** – starting of Scanner program;

**AVP Control Center** – displays the AVPCC main window;

**About** – displays the window informing a user on the AVP software developers and Your AVP version number.

**Help** – displays the AVP Help Topics window;

**Exit** – exits AVPCC. To display the AVPCC main window select the **AVP Control Center** command within the main context menu or just double-click the AVPCC icon in the Windows taskbar Notification area.

# **5.2. The AVPCC Main Window**

The supervisor main window contains three the following tab sheets: **Components**, **Tasks, Statistics, Security and Report**.

The AVPCC main window is equipped with no menu bar because here You may use context menus to manage the AVP components.

The following buttons are located in the window bottom area: **OK**, **Cancel, Apply** and **Help**. If You make some adjustments within the window and press **OK** all the changes will take an effect and if to press the **Cancel** button all the made by You changes will be cancelled. In both the cases the window will disappear from Your screen. But if You

make some adjustments and press the **Apply** button all the changes made by You will take an effect and the window will not be closed for You to continue the adjustment procedure. If You press the **Help** button the AVP Help Topics window will appear on Your screen.

If the AVPCC main window is closed it doesn't mean that the shell operation is shut down what is indicated by the AVPCC icon in the Window taskbar Notification area. To unload AVPCC You should select the Exit command within the AVPCC main context menu.

If You unload or suspend the AVPCC operation the prior started Tasks will not be aborted.

The AVPCC main window contains the tab sheets developed to manage the AVP package components (**Components** tab sheet), to supervise the Tasks automatic start (**Tasks** tab sheet)**,** to report on the Tasks performance (**Statistics** tab sheet), to provide safety (**Security** tab sheet) and to control alerts (**Alerts** tab sheet)

### **5.2.1. "Components" tabs sheet**

The sheet contains the list of names and version numbers and releases of all the installed onto Your computer AVP package components. For the AVP antivirus database the last update information is displayed.

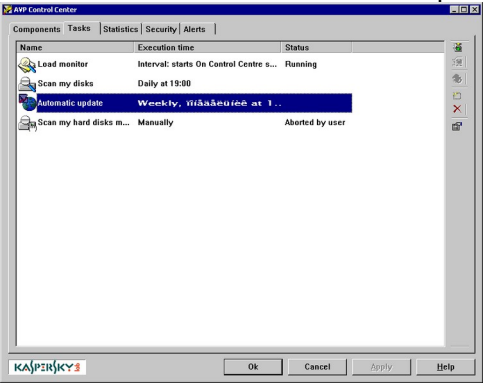

**5.2.2. "Tasks" tab sheet**

This tab is used to control tasks.

Task means starting program component if AVP package or any other program with predefined settings. Task starts according to schedule, on event or manually. The particular tab shows **list of tasks, time, properties and task's status.**

Figure 5.3 The Tasks tab sheet

**Left column** contains icons and tasks' names.

Middle column contains planned time and other **conditions of task execution**.

At the **right column** of the list you can see tasks' status.

At the left side of the window there is toolbar. It has the same functions as dynamic menu that causes by right button of the mouse. In this tab you may perform several operations:

渔 **Create new task.** Select "New" item in dynamic menu or press button of toolbar. After that you will see dialog widow **"New task"**.

**Change settings of the existing task.** Select task in the list and

double click it or push button  $\left[\begin{matrix} \mathbb{S}^n \\ \mathbb{S}^n \end{matrix}\right]$ . After that you should see dialog window **"Task Properties"**. **Start task manually.** Highlight task in the

list and select "Start" item in dynamic menu or press button **6** on toolbar.

**Stop task manually.** Highlight task in the list and select **"Stop"** item in dynamic menu or press button  $\mathbb{R}$  on toolbar.

**Remove task.** Highlight task in the list and select **"Delete"** item in dynamic menu or press button  $\times$ 

**Enable/disable task.** To do that highlight the particular task and select **"Enable"** item in dynamic menu. After that **"Enable"** item will be checked and task name will be highlighted with cross icon (if you enable task) or this item will be unchecked and cross icon will disappear (if you disable task).

**Reload antiviral databases while operating.** Select task and start item

**"Reload bases"** in dynamic menu or press button **the last on toolbar.** Then task will be stopped, antiviral databases will be reloaded and task will be restarted. This function is available only for resident tasks such as AVP Monitor.

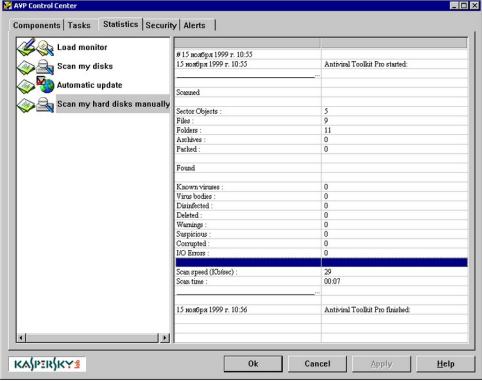

### **5.2.3. "Statistics" tab sheet**

**"Statistics"** tab sheet enables a user to review the Tasks performance results and the being currently performed Tasks status, for example the AVP Monitor status. Being enabled easily to check the results of the AVP components performance

Figure 5.4 "Statistics" tab sheet.

You may promptly to analyze and compare them to timely spot some infection indications and prevent a virus attack.

**6 0**

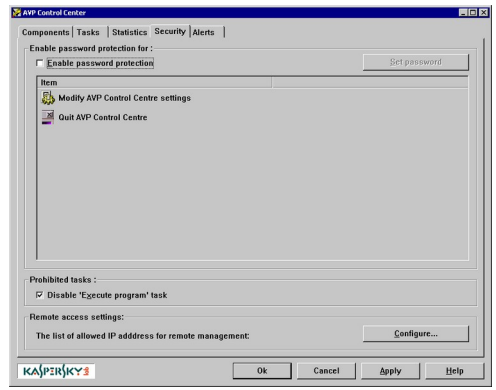

### **5.2.4. "Security" tab sheet**

This tab is responsible for customizing of security functions. It means password protection, IP address settings for remote control and disabling some tasks).

Window is divided into three parts. At the top of the window there are controls to control password protection.

### "Security" tab sheet

In middle part of the window you may see controls that allows us to enable/disable starting of forbidden tasks.

At the bottom there are controls to customize remote control of your computer.

Several functions are available.

**Set/unset password for remote control options of AVP Control Center and program termination.** Enable "Enable password protection" item and click the mouse on corresponding item. Then icon of the task will change. If you set password you will see picture of "key" on the icon if you unset password then "key" will disappear. By default the password of the item is the password that you entered during installation procedure.

To **change password** activate "Enable password protection" item and press button "Set password" and you will see window **"Change password".** Then enter new password into textbox "New password" and reenter password in textbox "Confirm password".

For example you want set password "AVP" only for customizing of remote control options. To do it activate "Enable password protection" item, click mouse on corresponding task to show "key" on the icon. Other components must be unprotected by password. The attribute of disabling the password is the absence of "key" on task icon. Then press button "Set Password", enter password into both textboxes and press button **"OK"**.

**Enabling/disabling interdiction to start tasks.** This item allows us to forbid task of user program execution. Enable (disable) item "Disable 'Execute program' task".

**Customizing of remote control.** Remote control means control with the help of Network Control Center. You may permit remote control from any network computer or from particular computers. Pres button "Configure". Then you will see window **"Allowed IP addresses for** 

**6 1**

**remote management"**. Make corresponding settings in the window. This function is available only in AVP Platinum edition and in AVP for Windows NT Server.

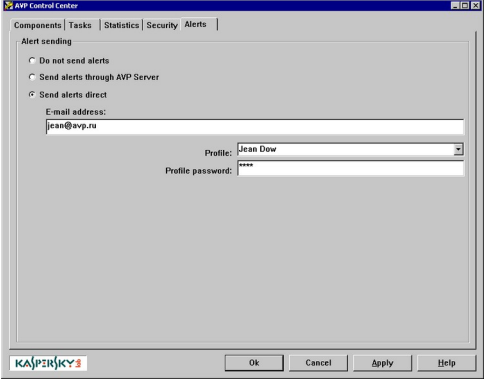

### **5.2.5. "Alerts" tab sheet**

This tab is responsible for control of posting of the messages that indicates occurred events during operating. These alerts are initiated by running tasks.

There are several modes of operation.

**Do not send alerts.** It means that running tasks will not send messages about events during operating.

"Alerts" tab

To initialize this mode select corresponding item in the list **"Alert sending".**

**Send alerts through AVP Server.** Alerts will be sent to server and they will be processed by AVP Network Control Center. This function is available only for AVP Platinum and AVP for Windows NT Server i.e. only for network versions. To initialize this mode select corresponding item in the list **"Alert sending".**

**Send alerts direct.** It means that all messages will be sent to predefined e-mail. To initiate this mode select item "Send alerts direct". Then enter e-mail of recipient in textbox "E-mail address", select your profile in the list "Profile" and enter password of profile in textbox "Profile password". Last action is necessary to identify you as sender.

For example if you want system administrator who has Network Control Center on his computer to receive alerts than select item "Send alerts through AVP Server".

# **5.3. Managing the AVP Components**

If to double-click the AVPCC icon the AVPCC main window Components tab sheep will appear on your screen. To manage some AVP component you should open the corresponding context menu and select the desired command

Within the AVPCC main window you may see a kind of table displaying all the installed onto Your computer AVP components and the components related information. The table is separated in two columns. The first column lists names of all the installed onto your computer AVP components and the second displays the information related to the

components' versions and releases. For the AVP antivirus database the last update date is displayed.

To call the details on some component do the following:

Click the component name or icon within the main windows Components sheet list to select the component;

Click your mouse right button on the selected component to display the context menu, point to **Information…** and click on it.

To install some new component by means of the AVP installation files do the following:

Click your mouse right button on some blank area within the Component sheet to open the context menu;

Point to the **Install…** command and click on it. A dialog box will appear on your screen;

In the dialog box enable the **Local Folder** option button;

Specify the desired file full-path name in the corresponding field or press the Browse button to select the desired file in the folder/file tree dialog box. *(Usually AVP installation files being supplied on a diskette (the AVP distribution diskette). In that case just select the A drive and click on the desired file);*

Press the **Next** button;

Wait until the desired component will be successfully installed onto your computer. While the installation will be in progress an indicator reflecting it's course will be displayed on your screen.

# **5.4. Removing a Component**

Sometimes you may need to remove some installed onto Your computer AVP component for various reasons, for example if You need to reinstall it.

To remove some AVP component from your system do the following:

Click the component name or icon within the Components sheet list to select the component;

Click your mouse right button on the selected component to display the context menu, point to **Remove…** and click on it.

Some special wizard-utility window will appear on your screen. Enable the **Complete** option button within the window.

To move to the next the wizard-utility window press the **Next** button Press the **Finish** button to enable AVPCC to automatically remove the component from your system.

As you may notice the wizard window contains the **Custom** option button. If to enable the button the wizard will offer you manually to select the files, folders and system entries to be removed or modified. If you are not skilled enough to deal with this type of the component removal

enable this option only if it was specified in the AVP documentation or when advised by the AVP Help Desk department. In other cases do not enable the option button as any improper action while selecting the components manually may lead to loosing of data or could make your system unstable.

# **5.5. Managing the Tasks**

Some certain program with defined settings and environmental conditions scheduled performance may be saved as a Task. The **Tasks**  tab sheet enables a user to manage the Tasks.

### **5.5.1. The Task Types**

According to the Task goals, programs being started by the Tasks and the features of their settings Tasks may be divided in two the following types: the Tasks running the AntiViral Toolkit Pro components and Other Tasks. According to the AVP component being employed the first group of Tasks may be divided in the following types:

*AVP Scanner Tasks* – for each AVP Scanner Task within the AVPCC tabs You may specify a group of settings (the way You want AVP Scanner to be adjusted) and schedule the scanner to be automatically run at some certain time or upon some certain event or as required.

*AVP Monitor Tasks* – for each AVP Monitor Task within the AVPCC tabs You may specify a group of settings (the way You want AVP Monitor to be adjusted) and schedule the periods when this group of settings should be active. The period may be scheduled to begin and end at some certain time, upon some certain event or specified by a user for the duration of some certain activity (for example for the period of installation of some new software or for the period of some from outside incoming programs or documents being copied to Your hard drive or for the period of processing of e-mail or etc.). You may schedule AVP Monitor to be started with some certain settings or to activate some temporary settings without restarted.

*AVP Updates Tasks* – for each AVP Updates Task you may specify the way and schedule some certain AVP component and/or the databases to be updated. AVP may be updated through the Internet or by a local network what saves time and efforts while linking to the updates, speeds up the operation and eases the package management.

### **5.5.2. Developing a Task**

To develop a Task do the following: Switch to the **Tasks** tab sheet**;**

Click Your mouse right button on some blank area within the sheet or press the **<Ins>** key on Your keyboard to open a context menu;

Select **New…** to display the **New Task** dialog box;

In the **Task Name** text field specify a name of the Task You want to be developed. Make sure the name corresponds to the Task contents, for example, **Checking a CD suspected for viruses;**

In the drop-down list select the desired Task type;

Press the OK button to configure the Task start and performance conditions.

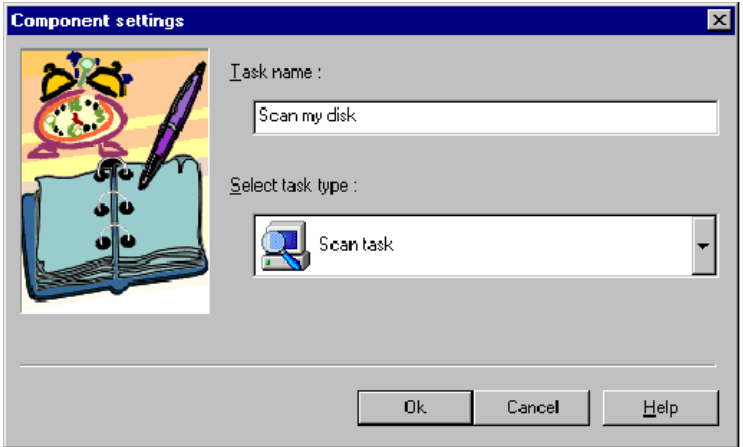

Figure 5.5 The New Task dialog box

The windows design and the adjustment order depend upon the type You specified for the Task to be developed.

# **5.5.3. Deleting a Task**

To delete some Task from the list do the following:

Switch to the **Tasks** tab sheet;

Click the icon or the name of the Task you want to be deleted to select it;

Click your mouse right button on the Task and select the **Delete** command within the context menu or press the **<Del>** key on your keyboard.

This task will be deleted from the list.

# **5.5.4. Configuring a Task**

While developing a new Task (See chapter "Developing a Task") You should configure it, i.e. to specify when and under what conditions it should be performed, which program should be started by the Task and the way this program should be adjusted, where the report on the Task

performance should be saved to and etc. Later if necessary you may change the configuration.

While developing some Task after you specified it's name and the type press the OK button to display the Task configuration window.

While changing the configuration of some Task in the list to display the Task configuration window do the following:

Switch to the **Tasks** tab sheet.

Click the icon or the name of the Task you want to be configured to select it.

Click your mouse right button on the Task and select the **Configure…** command within the context menu.

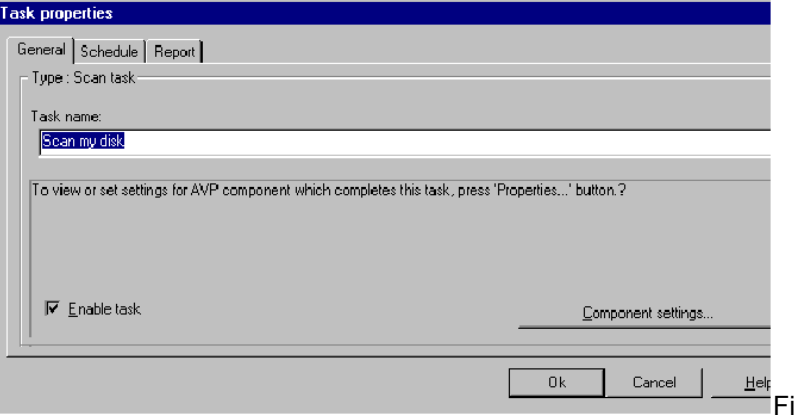

Figure 5.6 The Tasks configuration window

Tasks configuration window contains the following tab sheets: **Preferences** (adjusting the being employed by Task program), **Scheduler** (scheduling the Task) and **Report** (configuring the Task reporting mode).

To switch from one tab sheet to another just click on the desired tab.

The following buttons are located in the Task configuration window bottom area: **Ok**, **Cancel** and **Help**. If you press the **Ok** button all the made changes will be saved and the window will be closed. To cancel all the made changes and close the window press the **Cancel** button. If You need some help press **Help.**

## **5.5.4.1. Preferences Tab Sheet**

Within the **Preferences** tab sheet you may see general information about the Task and the **Options...** button enabling You to configure the Task performance.

To configure the Task performance do the following:

Open the Tasks configuration window and switch to the **Preferences** tab sheet.

Press the **Options...** button to open the window enabling you to configure the Task performance.

The window design depends on the Task type you specified.

### **5.5.4.2. Configuring some AVP Scanner Task**

The AVP Scanner Task options window contains the following tab sheets: **Location, Objects, Actions, Settings** and **Warnings.**

The Location, Objects, Actions and Settings tab sheets are similar to those of AVP Scanner (For more Information see chapter "Running AVP Scanner", subchapter "The Tabs").

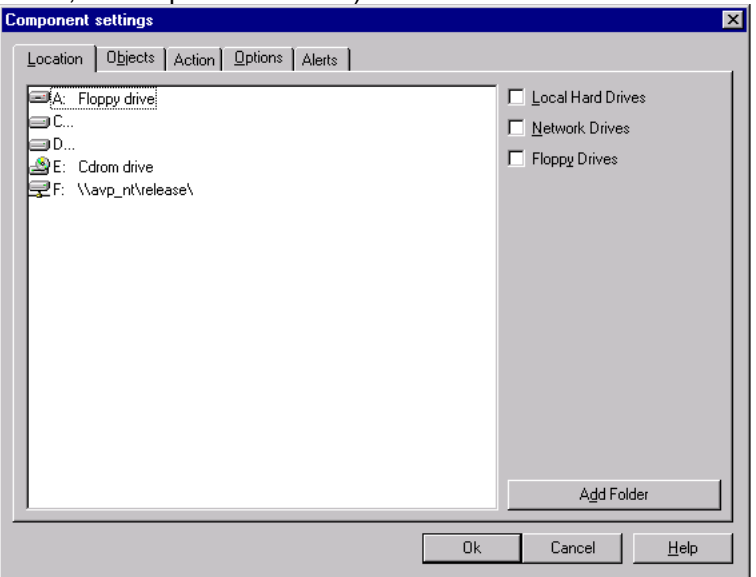

Figure 5.7 The AVP Scanner Task Options configuration window

You should know that for each AVP Scanner Task You develop You may specify different groups of settings and these groups will not violate each other and the settings of AVP Scanner.

### **5.5.4.3. Warnings Tab Sheet**

The Warnings tab sheet contains a list of the diagnostic messages that may be submitted to a network administrator to inform him (her) about some alarm condition for example on some virus detected in Your system. Each of the messages may be enabled or disabled.

To disable a message to be submitted to your network administrator click the icon or the name of the enabled message. The icon of the disabled message similar to the one displayed above (the switched off bulb).

To disable a message to be submitted to your network administrator click the icon or the name of the disabled message. The icon of the enabled message similar to the one displayed above (the switched on bulb).

Generally a network administrator is the person supervising the configuration of the messages to be submitted to him (her). Therefore these settings are not the subject to a change without his (her) direct order.

### **5.5.4.4. Configuring some AVP Monitor Task**

The AVP Monitor Task options window contains the three tabs (**Objects, Actions** and **Options**) similar to those of AVP Monitor and the **Warnings** tab**.**

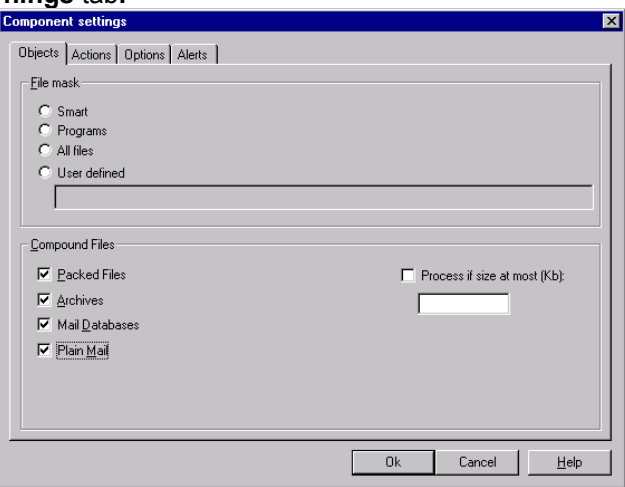

Figure 5.8 The AVP Monitor Task Options configuration window

For each AVP Monitor Task You develop You may specify different groups of settings.

When some AVP Monitor Task is started AVPCC automatically terminates the previous one (You have it). In this case AVP Monitor will not be unloaded to restarted the new one but AVPCC will just renew the AVP Monitor settings.

After the AVP Monitor Task performance will be finished the previous AVP Monitor Task (and the corresponding AVP Monitor settings) performance will not be restored even if the time period of this Task will

not be expired. The only AVP Monitor Task the performance of which being restored each time the Recurring AVP Monitor Task is finished is the one that starts when You start Windows and finishes when You shut down or restart Your computer. So each time the scheduled by You AVP Monitor Task performance will be finished the AVP Monitor current settings will be replaces with the ones of the AVP Monitor Continuous Task.

The Warnings tab sheet was described above in the chapter related to configuration of some AVP Scanner Task. The only difference You may notice here is the messages that may be submitted to a network administrator.

### **5.5.4.5. Configuration the Other Task**

Since AVPCC just like any other task planner doesn't now where and how an "external" program stores its settings the only way for AVPCC to configure the Other Task is to specify the program settings in a command line. So all the AVPCC Other Task settings located within three the following tab sheets: **Main, Settings** and **Warnings.**

The Warnings tab sheet is similar to those described above.

### The **Main** Tab Sheet

The tab sheet contains two text fields. If You want to employ some "external" program (meaning the program that doesn't correspond to the AVP package component) specify the program executable file full-path name in the **Program Name** text field.

If You want to find some file in Your computer press the **Browse…** button to select the desired file in the folder/file tree dialog box or if You know the full-path name of the desired file just type it in.

The switches and other command line parameters of the program You want to be scheduled by AVPCC should be specified in the **Command Line** text field. To learn about these switches and other parameters refer to the manual of the program You want to be started by AVPCC.

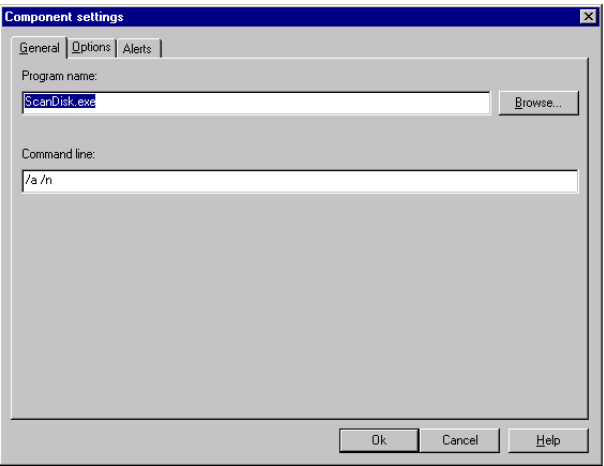

Figure 5.9 The Other Task Options configuration window

## The **Settings** Tab Sheet

The Settings tab sheet enables a user to adjust the AVPCC Other Task reporting mode.

To enable the Report option check the **Report file:** check box. When the box is checked the below text field becomes available for You to specify the name of the file You want the AVPCC Other Task reports to be stored in.

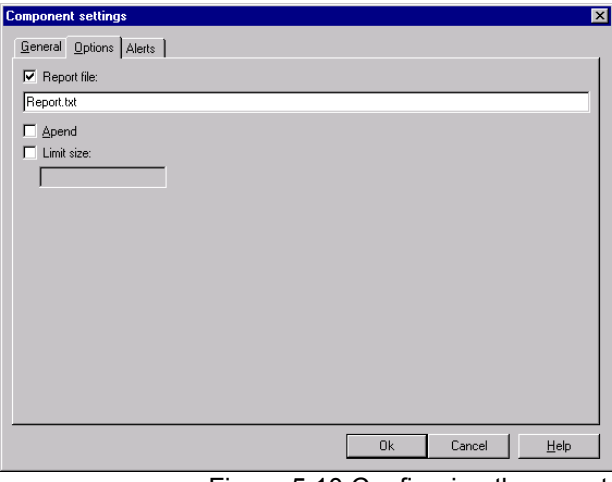

Figure 5.10 Configuring the report

The **Append** check box if checked enables AVPCC each time the Other Task performance is finished to add the developed report to the report file contents.

It's very useful since any time you want you will be able to review reports on several or all the previous Other Task performances. If the Append box is checked do not forget to check the **Limit size:** check box to limit the report file size (The value (Kb) can be entered in the below text field.) for the file not to occupy too much space (When the file size will match the specified value the report file contents will be totally renewed).

### **5.5.5. Scheduler Tab Sheet**

This tab sheet within the Tasks configuration window enables a user to schedule a Task performance. The following starting modes may be specified for each Task (The AVP Monitor Task is the exception) Your want to be performed:

- $\triangleright$  by event (It means that the Task performance will be started upon some even appointed by a user);
- $\triangleright$  by condition (it means that Task if some action will exit with definite code)
- $\triangleright$  hourly
- $\triangleright$  daily:
- $\triangleright$  weekly;
- $\triangleright$  monthly.

To enable a mode you should check the corresponding option button.

After the choice is made the following scheduling elements will appear within the sheet right-side area:

- $\triangleright$  (by event) a drop down list of the events, or
- $\triangleright$  (by condition) or
- $\triangleright$  (hourly) or
- $\triangleright$  (daily) the Time box for You to appoint the time of the day You want the Task performance to be started, or
- $\triangleright$  (weekly) the Time box and the weekdays check boxes list for You to appoint the time of the day and the day of a week You want the Task performance to be started, or
- $\triangleright$  (monthly) the Time box and the monthly schedule menu for You to appoint the time of the day and the day of a month You want the Task performance to be started.

Let's review several examples.

To schedule a Task to be started manually do the following: Check the **By Event** check box**;**

In the event drop down list select **Manually Upon User Request**.

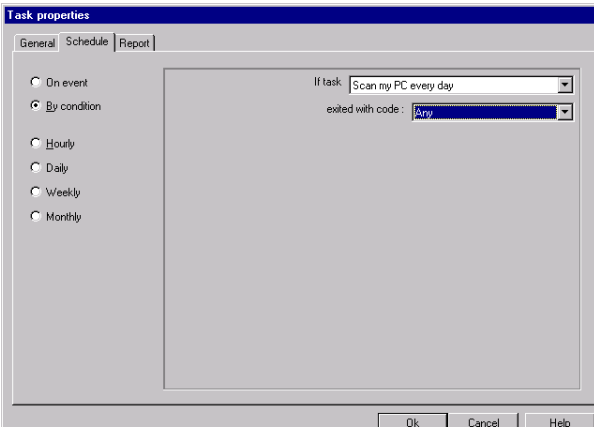

Figure 5.11 Scheduling the Manual start

To schedule a Task to be started daily:

- 1. Check the **Daily** check box;
- 2. Click your mouse right button within the Time box and select **Add...** in the context menu to open a box.
- 3. In the box specify the desired time.
- 4. Press the **ОК** to add the above icon and the time to the Time box.

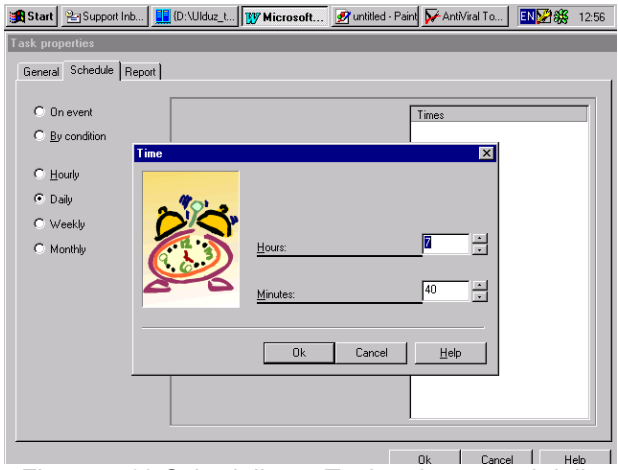

Figure 5.12 Scheduling a Task to be started daily

To schedule a Task to be started more than once a day you should specify in the Time box time for each start.

To change some Task startup time do the following:

Click your mouse right button on the Task startup time icon and select **Change...** in the context menu to open a box.

In the box specify the desired startup time and press **ОК**.

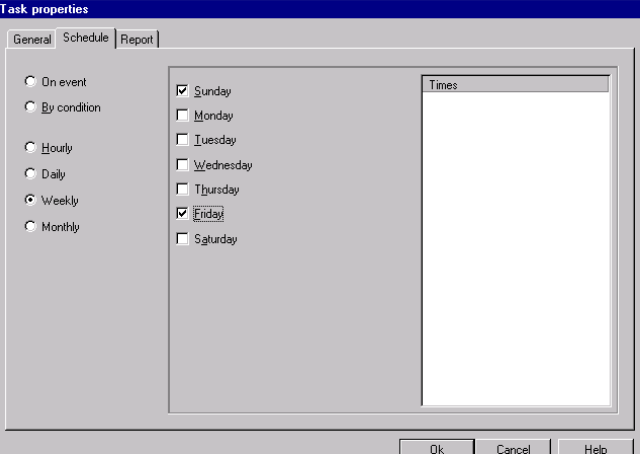

Figure 5.13 Scheduling a Task to be started weekly

To delete some startup time from the Time box click Your mouse right button on the startup time icon You want to be deleted and select **Delete** in the context menu.

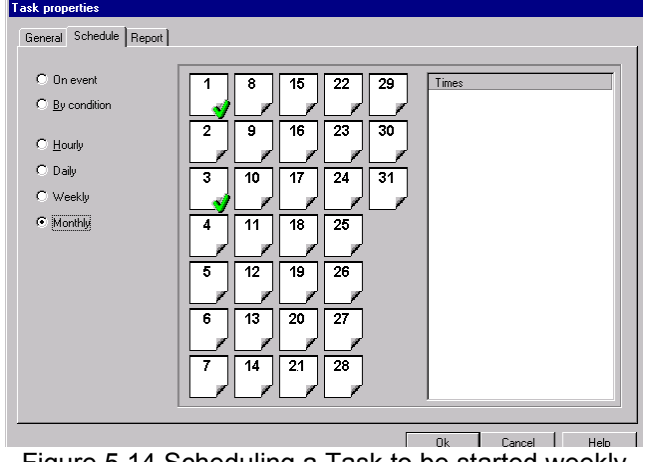

Figure 5.14 Scheduling a Task to be started weekly

While scheduling the AVP Monitor Task the Scheduler slightly differs from the described above one. There are two the following modes within the AVP Monitor Task Scheduler tab sheet:

Continuous;

Recurring.

To enable one if the modes You should click the corresponding option button.
If You enabled the **Recurring** option button the **From** and **To** options, related to the time period during which You want the Task to be performed, should be specified.

To specify the time period for the AVP Monitor Task to be performed:

Press the **Settings...** button corresponding to the **From:** text field to open the window similar to the other Task types Scheduler tab sheet (described above).

In the window specify the startup time and the periodicity, or select the event for the AVP Monitor Task to be scheduled to start upon.

To specify the time for the AVP Monitor Task performance to be finished repeat steps 1 and 2 for the **To** text field.

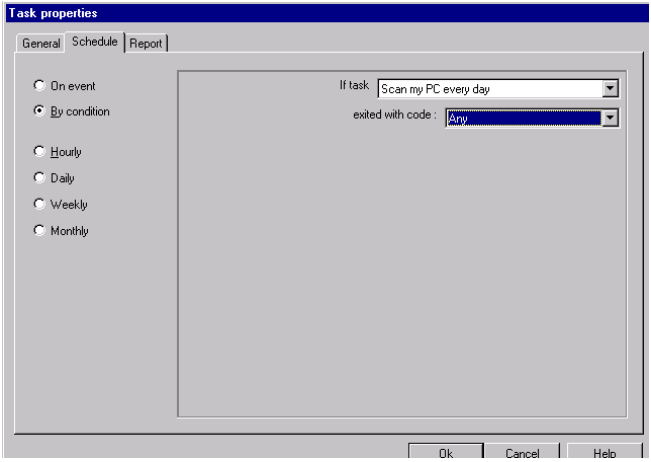

Figure 5.15 Scheduling the AVP Monitor Recurring Task

#### **5.5.6. Report Tab Sheet**

**Report** tab sheet enables a user to be reported on a Task that was performed. The tab sheet is separated in two frames. In the right frame You may review the contents of the file the name of which was specified in the Report file text field in tab sheet according to task you want to be reviewed (For AVP Scanner Task – Options Tab sheet; for the AVP Monitor Task – the Options tab sheet; for the Other Task – Settings tab sheet). The frame size may be changed according to your requirements.

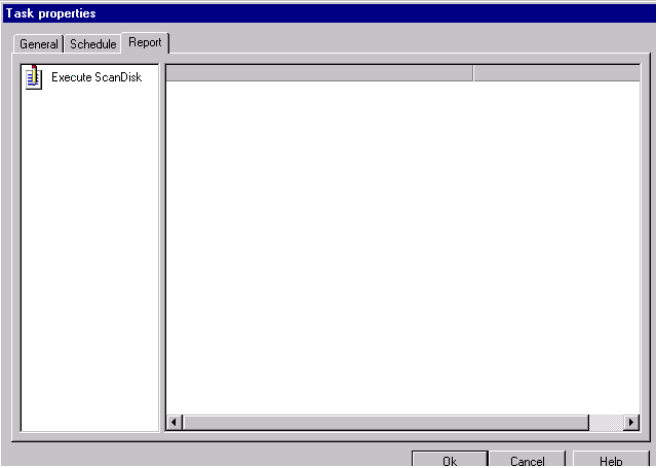

Figure 5.16 Checking the report file contents

#### **5.5.7. Starting Tasks Manually**

If while configuring a Task You checked the **By Event** check box and appointed **Manually Upon User Request** in the event drop down list to perform this Task You should start it manually. To start a Task manually do the following actions:

Switch to the **Tasks** tab sheet;

Click the icon or the name of the Task You want to be started;

Click Your mouse right button on the selected Task and select **Start** in the context menu.

#### **5.5.8. Reviewing a Task Performance Results**

To review some Task performance results You should switch to the AVPCC main window **Report** tab sheet. The sheet is similar to the **Report** tab sheet of the Task configuration window. The only difference is that in the AVPCC main window **Report** tab sheet the list of all the developed by You Tasks being displayed.

To review the results of some Task performance double-click the icon or the name of the Task in the list.

**7 4**

# **6. Running AVP Updates**

The AntiViral Toolkit Pro software package AVP Updates utility enables a user to automatically update the AVP current databases, containing information on viruses, and the units.

You may update Your AVP through the Internet using network connection or the Dial-Up one. The version and the databases also may be updated by means of your local network.

To install the AVP Updates utility onto your computer You must check the corresponding check box of the AVP installation program *(For more information see chapter 4.1).*

## **6.1. Starting AVP Updates**

To start AVP Updates:

- 1. Press the **Start** button (Windows 95/98/NT Workstation).
- 2. Point to **Programs**.
- 3. Point to the AVP group.
- 4. Point to AVP Updates.

The utility interface introduces one by one several windows, to move between the windows use the Next and Back buttons.

Right after AVP Updates started the Settings window will appear on Your screen. The window enables a user to adjust the utility, ones the settings are made they will be saved by AVP Updates and when started next time the utility will be set the same way.

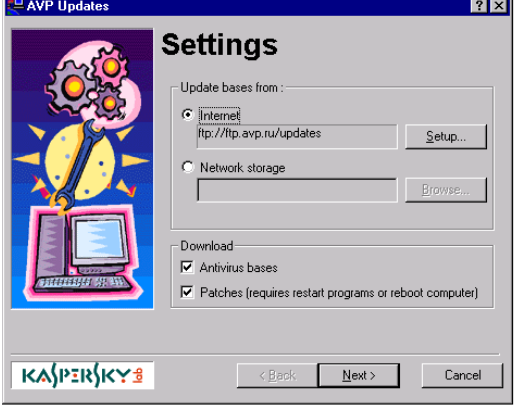

Figure 6.17 The Settings window

#### **6.1.1. Updating through the Internet**

To Update through the Internet a user may employ network connection or the Dial-Up one. If the Dial-Up connection already configured on Your computer AVP Updates will use these settings, so You do not have to waste Your time and make the settings again.

To adjust AVP Updates you just have to specify the Web site address for the utility to automatically download the AVP updates from. Besides to enter the Web site updates area a user should specify his (her) AVP login name and the password.

The adjust AVP Updates make the following steps:

Enable the Internet option button.

Press the Setup button to open the Internet settings box.

In the URL text field specify the AVP site address for AVP Updates to download the updates from (Example: **ftp://ftp.avp.ru/updates**). Note:

Your AVP site address is specified in Your AntiViral Toolkit Pro set documentation. To learn the address You also may contact Kaspersky Lab. If You subscribe the AVP annual subscription package You will be informed on the address to download the updates from.

In the User text field specify your login. Your password should specified in the Password field. (To obtain your login and password you should subscribe for the AVP updates).

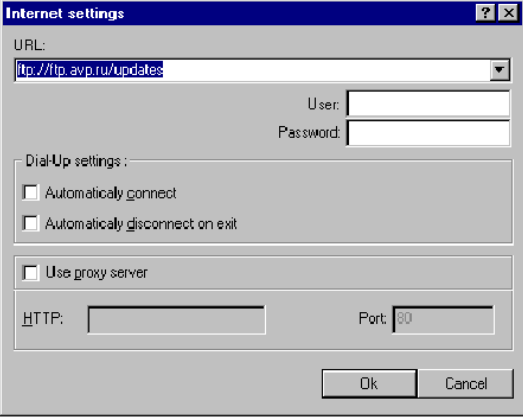

Figure 6.18 The Internet settings box

If You use a proxy server to access the Internet You can adjust AVP Updates to correctly cooperate with Your server. To do it:

Enable the Internet settings box **Use proxy server** check box.

Specify Your proxy server address in the **HTTP** text field.

Specify the port number being used to access the Internet in the Port text field (The default number is 80). (For information about Your proxy

server address and the port number refer to Your network administrator or the Internet provider.)

To finish the adjustment press **Ok**.

#### **6.1.2. Updating through Your Local Network**

If You administer a large corporation local network You may save the Internet time and traffic and therefore money by establishing a system for all the network users to update their AVP packages through the network. To do it You just have to regularly download the AVP updates through the Internet to some folder established for the AVP updates on one of Your network computers (for example the network file server). To automatically update AVP from this folder the network user should adjust the AVP Updates the appropriate way.

To adjust the AVP Updates to be able to download the updates from a local network a user should:

Enable the AVP Updates window **Network storage** option button. Press the Browse button to open the Open dialog box.

Find Your AVP updates network folder in the box and press **Ok** to specify the full-path folder in the Network storage text field.

For information about Your AVP updates network storage location refer to Your network administrator.

### **6.2. Customizing the AVP Updates Report File**

When the AVP Updates channel is specified press the **Next** button to open the AVP Updates second window.

In this window you may enable/disable AVP Updates to report on the update operations.

To enable the Report option check the **Report file:** check box. When the box is checked the below text field becomes available for You to specify the name of the file You want the AVP Updates reports to be stored in.

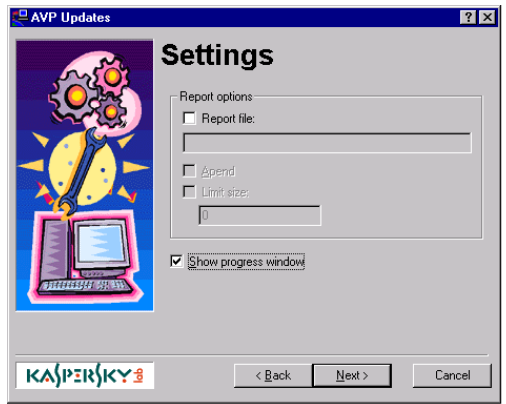

Figure 6.19 The AVP Updates Report window

**Append** check box if checked enables AVP Updates each time the update operation is finished to add the developed report to the report file contents. It's very useful since any time You want You will be able to review reports on several or all the previous update operations. If the Append box is checked do not forget to check the Limit size: check box to limit the report file size (The value (Kb) can be entered in the below text field.) for the file not to occupy too much space (When the file size will match the specified value the report file contents will be totally renewed).

### **6.3. Downloading the Updates**

After AVP Updates is adjusted You may press the Next button and move to the next window enabling You to download the updates.

In the first AVP Updates window check the **Antivirus bases** check box if You want the up-to-date antivirus databases to be downloaded onto Your PC, or the **Patches** check box if You want to update Your AVP components or both the check boxes to update both the databases and the components.

Press the **Next** button to start the updating operation:.

The Retrieving updates window reflecting the operation in progress will appear on Your screen.

The four stages of the AVP updating operation are: Connecting to the server; Downloading files; Installing files; Disconnecting.

When a stage will begin the  $\Box$  mark to the left of the stage will be replaced with the  $\mathbb E$  mark meaning that this stage is in progress and the stage status information will be displayed in the corresponding field.

The  $\blacksquare$  mark to the left of the stage means that this stage is successfully completed.

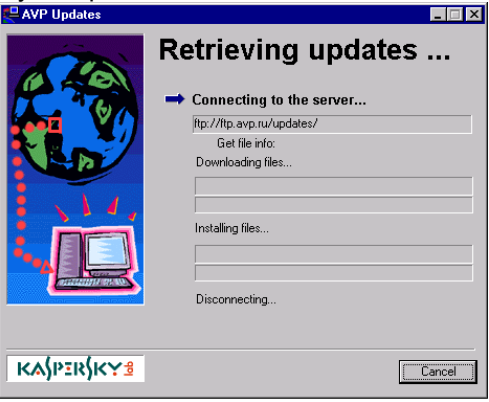

Figure 6.20 The Retrieving updates window when the updating operation is in progress

After all the updating operation stages will be successfully completed the corresponding AVP Updates window will appear on Your screen.

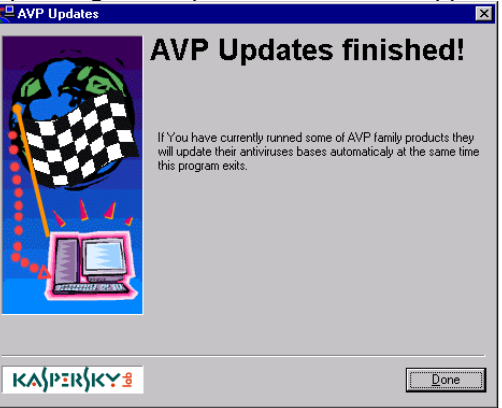

Figure 6.21 The Updating operation is successfully completed To quite the AVP Updates utility press the **Ready** button.

# **7. Appendix. Kaspersky Lab Ltd.**

#### *Kaspersky Lab*

Kaspersky Lab Ltd. is a fast growing international privately owned software development company with offices in Moscow (Russia) and Cambridge (UK). Having started the business in 1992 Kaspersky Lab concentrates its efforts on the development, marketing and distribution of world-leading anti-virus technologies and computer software.

#### *Industry-leading anti-virus technologies*

Kaspersky Lab. is commonly known company that produces antiviral products. AVP uses the industry's leading anti-virus technologies. Many technologies now used by other anti-virus products were first developed in AVP:

- 1992 the first to use pseudo-codes in the anti-virus database
- 1992 the world's first processor emulator for code decryption
- 1992 the first external anti-virus database with embedded specialized modules
- 1993 the first product to search within archived and compressed files
- 1994 the first to use new principles of heuristic code analysis
- 1997 the fastest library for macro-virus processing
- 1998 the world's first memory-resident real-time virus interceptor for  $OS/2$
- 1999 the world's first integrated anti-virus protection for Microsoft Office 2000
- 1999 the world's first anti-virus with deep integration into NDS (Novell Directory Service)

### *Extremely high level of virus detection and removal*

During the last 5 years AVP has been permanently among the three best anti-virus products in the world. In tests carried out by computer magazines around the world, AVP is consistently named as *the most reliable* anti-virus software they have ever seen.

|                          | <b>Boot</b> | File  | Macro- | Polymorphic | Standard |
|--------------------------|-------------|-------|--------|-------------|----------|
| Kaspersky Lab AVP        | 100.0       | 100.0 | 100.0  | 100.0%      | 100.0%   |
| NAI McAfee VirusScan     | 100.0       | 99.9% | 99.9%  | 100.0%      | 100.0%   |
| Symantec Norton          | 97.3%       | 100.0 | 99.4%  | 93.9%       | 99.7%    |
| CA InnoculateIT          | 100.0       | 100.0 | 99.7%  | 96.9%       | 99.9%    |
| Norman Virus Control     | 100.0       | 100.0 | 99.8%  | 96.9%       | 100.0%   |
| <b>Command AntiVirus</b> | 100,0       | 99,4% | 99,8%  | 98,0%       | 100,0%   |
| Sophos Anti-Virus        | 100.0       | 97.9% | 98.2%  | 96.9%       | 99.5%    |

*Source: Virus Bulletin (UK), September, 1999*

Proof of AVP's high quality is provided by certificates from the International Computer Security Association (ICSA) and West Coast Labs (CheckMark)

For the full comparative test of anti-virus software see http://www.virusbtn.com/100/vb100sum.html

### *Highly effective heuristic code analyzer*

AVP's new heuristic algorithm is able to detect 92% of unknown viruses. At the same time the number of false alarms is very low.

| Product                       | <b>False Alarms</b> |
|-------------------------------|---------------------|
| Kaspersky Lab AVP             | 0                   |
| DialogueScience Dr. Web       | 18                  |
| <b>Command AntiVirus</b>      | 1                   |
| <b>Proland Protector Plus</b> | 89                  |
| Frisk F-Prot                  |                     |

*Source: Virus Bulletin (UK), May, 1999*

### *Safe and dependable operation on infected computers*

AVP neutralizes viruses in virtual sessions. It correctly removes MBR and boot viruses from hard and floppy disks. It removes viruses from files locked by another process. It can detect and remove viruses from itself.

### *Support for most popular e-mail encoding formats*

Today, e-mail is one of the main channels used by viruses to spread. Control over e-mail traffic is an essential part of effective virus protection. AVP has built-in support for detecting viruses inside e-mail messages that are stored in the most popular formats: Outlook, Microsoft Mail, Microsoft Internet Mail, Netscape Navigator Mail, Eudora, Pegasus Mail, UUEncode, XXEncode, Btoa, BinHex, Ship, NETRUN, NETSEND, MIME base64, JSMail SMTP/POP3 server. There's no need to buy another anti-virus product especially for e-mail.

### *Virus detection and removal in compressed and archived files*

Archives are commonly used to package files for distribution by email or download from the Internet. Some anti-virus products do not check for viruses inside compressed and archived files. AVP was *the world's first* anti-virus to do so. It can check more different archive formats than any other product, including ZIP, ARJ, LHA, RAR, TAR,

GZIP, PKLITE, LZEXE, DIET, COM2EXE, COM2COM, EXEPACK, PGMPACK, UCEXE, WWPACK, WWPACK32, ASPACK etc., and this list is constantly being extended.

#### *Weekly anti-virus database updates*

Every week up to 200 new viruses appear. Your system is at risk from new viruses until your anti-virus database is updated to include them. AVP's database is updated weekly, so AVP provides unbeatable protection. You may update your antiviral databases via Internet and **BBS** 

#### *Immediate response to new virus attack*

When new types of virus appear, exploiting new operating system features or security loopholes, AVP, using the most advanced technologies, will neutralize it fastest. In June, 1998 Kaspersky Lab took just 3 hours to develop *the world's first* effective cure module for the Win95.CIH ("Chernobyl") virus.

### *Personal attention to every client*

When a registered user reports an unknown virus, Kaspersky Lab will develop a personal cure module within 48 hours. This module will be provided directly to all customers in the next weekly update.

### *Information support*

Kaspersky Lab produces AVP *Virus Encyclopedia* [\(http://www.viruslist.com\)](http://www.viruslist.com/) – a unique resource containing information about more than 15,000 viruses available to all AVP users.

The newsletter *"Kaspersky Reports.."* is published every two weeks, containing extensive information about the most interesting and dangerous viruses that have appeared in that time.

When a new extremely dangerous virus appears, Kaspersky Lab sends you a *personal notification* which includes a description of the virus and how to prevent it.

### *Integrated network solution for the whole enterprise*

The AVP product family comprises a complete set of tools that provide virus protection for both workstations and network servers, and the means to control it. AVP is a *comprehensive integrated* system of anti-virus protection:

- For all corporate network components: workstations, servers, mail systems, firewalls;
- For most popular operating systems;
- Includes powerful and flexible management tools

## *Year 2000 compliant*

Kaspersky Lab is the first anti-virus software vendor to certify its products for year 2000 compliance in an independent testing lab. This certificate confirms that all AVP family products will work correctly after year 2000.

# *Certificates*

AVP for Windows is certified by Microsoft's Testing Lab and carries the "Designed for Windows 95/NT" and "Designed for Windows 98/NT" logos.

AVP is checked for 100% detection of viruses "In-the-Wild" by leading anti-virus testing lab - West Coast Labs. AVP has the "CheckMark" certificate.

AVP is certified by the International Computer Security Association (ICSA).

AVP is certified by state committee for the year 2000 compliance. The certificate corresponds with VTU 115-006-1999 standard, which is similar to DISC PD2000-1 standard of the British Standard Institute.

# *Other Kaspersky's Lab AntiViral Products*

All the AVP software products use the same antivirus bases (updates) what is very convenient especially for users applying AVP under several platforms.

# *AntiViral Toolkit Pro for Windows 95/98/NT Workstation*

*AVP for Windows 95/98/NT Workstation* is a completely 32-bit application that corresponds to a powerful integrated antivirus system comprising **AVP Scanner** and resident **AVP Monitor**. The AVP for

Windows 95/98/NT built-in AVP Updates engine enables a user to *automatically* update the antivirus bases via the Internet or from network storage. There are several editions of the product: AVP Platinum edition, AVP Gold edition, AVP Silver edition and AVP Lite edition.

# *AntiViral Toolkit Pro for DOS*

*AVP for DOS 32 (AVPDOS32)* is a 32-bit application specially developed for the DOS 32 environment. The package contains an antivirus scanner and the setting program. Both the components are armed with interfaces appropriate for the environment.

# *AntiViral Toolkit Pro for Novell NetWare*

*AVP for Novell NetWare (AVPN)* is an antivirus system for the Novell NetWare computer network. AVPN performs scanner and filter tasks permanently supervising server files.

## *AntiViral Toolkit Pro for Windows NT Server*

*AVP for Windows NT Server* is designed to build a reliable antivirus protection system on the file and application servers operating under Microsoft Windows NT Server.

# *AntiViral Toolkit Pro for OS/2*

*AVP for OS/2* is a 32-bit application specially designed to operate in the IBM OS/2 environment. This package scanner and monitor are the first antivirus tools in the world armed with the OS/2 Presentation Manager user interface.

# *AntiViral Toolkit Pro for Linux*

*AVP for Linux* is a 32-bit application specially designed for the Intel platform UNIX environment. The package is armed with an antivirus scanner similar to the one of AVP for DOS 32.

# *AntiViral Toolkit Pro Inspector*

*AVP Inspector* enables a user to protect workstations operating in the Windows environment from viruses. Inspector checks files, folders and disk sectors for any modification that corresponds to a virus manifestation.

### *AntiViral Toolkit Pro WEB Inspector*

*AVP Inspector for WEB Servers* is a supplementary utility designed to protect Web server contents from any unauthorized modification. This product is an ideal tool enabling a user to monitor Web servers.

# *AntiViral Toolkit Pro Control Center (AVPCC)*

*AVP Control Center* enables a user to control all the other components of the AVP package. AVPCC provides the ability to adjust and schedule AVP virus checking units automatic starts and the bases updates. This AVP integrated shell utility operates under Microsoft Windows 95, Windows 98 and Windows NT.

# *AntiViral Toolkit Pro Network Control Center (AVPNCC)*

*AVP Network Control Center* enables a network administrator to control AVP components (to install and update the components, to schedule AVP units automatic start, to adjust their reporting mode and etc.) on any remote workstation of the network.

# *AntiViral Toolkit Pro Virus Encyclopedia (AVPVE)*

*AVP Virus Encyclopedia* is an electronic HTML document. AVPVE details on almost all the worldwide ever detected viruses (more than 5000 pieces), their classifications, detection and deletion approaches, their operation concepts, their manifestations and after-effects of the virus infection. The product also demonstrates graphical and sound effects produced by viruses. AVPVE is FREE! It may be downloaded through the Internet at the following addresses: http://www.avpve.ru or http://www.viruslist.com.

### *Kaspersky Lab Contact Information*

If you have any questions, comments or suggestions you may refer to our distributors listed in your AVP README.TXT file or directly to Kaspersky Lab. We will be glad to consult you on any matters related to our product by phone or e-mail and all your recommendations and suggestions will be thoroughly reviewed and considered.

Our contact information:

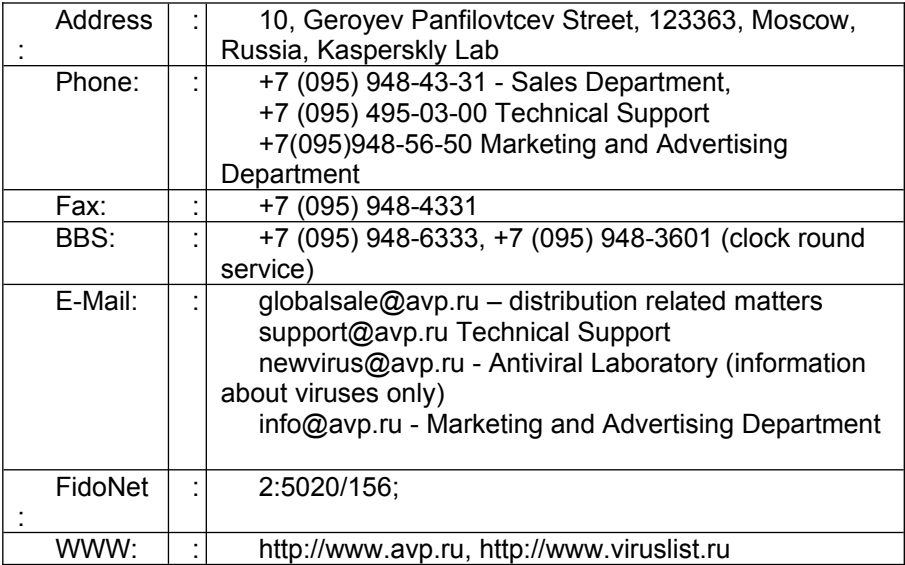